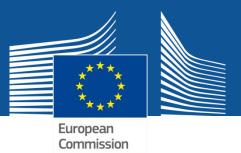

# User's Guide of the Unique Registration Facility (URF) and Participant Portal for Education, Audio-visual, Culture, Citizenship and Volunteering

2014/02/21 (URF/PP version 2.0)

| Table of Contents                                |    |
|--------------------------------------------------|----|
| Contents                                         |    |
| Document history                                 | 4  |
| INTRODUCTION                                     | 5  |
| Main Features and requirements                   | 5  |
| Contact & Support                                | 6  |
| URF REGISTRATION PROCESS                         | 8  |
| Overview                                         | 8  |
| The Registration Process                         | 8  |
| Organisation Data Modification & Updates         | 9  |
| Document Management                              | 10 |
| Message and Error Management                     | 10 |
| Roles                                            | 10 |
| Viewing Organisation Details                     | 11 |
| REGISTRATION IN URF                              | 12 |
| Registration: Access to ECAS & URF               | 12 |
| Registration: The Registration Wizard            | 17 |
| Registration Wizard: WELCOME (Preliminary Check) | 19 |
| Registration Wizard: ORGANISATION Data           | 23 |
| Registration Wizard: Legal ADDRESS Data          | 28 |
| Registration Wizard: CONTACT Data                | 30 |
| Registration Wizard: PROGRAMME-Specific Data     | 33 |
| Registration Wizard: SUBMIT (Summary)            | 36 |
| Registration Wizard: CONFIRMATION                | 37 |
| Save Draft & Resume Registration                 | 40 |
| Modifying the Registered Data                    | 44 |
| Viewing the Registered Data                      | 45 |
| Uploading Supporting Documents                   | 46 |
| DATA MODIFICATIONS AND UPDATES                   | 51 |
| Modifying Organisation Data                      | 51 |
| The URF Update Panel                             | 51 |
| Core, Common, and Specific Data Updates          | 52 |
| Updating Core Organisation Data                  | 53 |
| Updating Common Organisation Data                | 55 |
| Updating programme-specific data: EAC            | 57 |

| Validating Your Updates                          | 60 |
|--------------------------------------------------|----|
| DOCUMENT MANAGEMENT                              | 62 |
| NOTIFICATION MESSAGES MANAGEMENT                 | 71 |
| Communication among organisation contact persons | 71 |
| Error Messages: Error Management in URF          | 75 |
| GLOSSARY                                         | 76 |

## **Document history**

| Version | Change                                                                                                    | Pages                              |
|---------|----------------------------------------------------------------------------------------------------|------------------------------------|
| 1.1     | Clarification on use of Latin characters in the registration process                                                                                                    | 17, 23, 24                         |
| 1.2     | Change of incorrect address for the list of National Agencies                                                                                                    | 4                                  |
| 1.3     | Introduction of document history; clarification on "Main Contact Person" terminology used in the registration confirmation email                                                                                                    | all pages                          |
| 2.0     | <ul> <li>note for organisations registered in URF for research programmes</li> <li>additional comments for natural persons registering on behalf of an informal group of young people</li> <li>change of wording for registration for specific programmes, such as Erasmus+</li> <li>description of specific programme data update</li> </ul> | 8, 16, 20,<br>30, 31, 34,<br>58-61 |

## **INTRODUCTION**

The **Unique Registration Facility** (**URF**) is an online web interface that provides access to the registration service. It is a European Commission service producing unique identification for organisations and, in certain cases, natural persons, required to apply to several European Programmes as **Erasmus+**, Creative Europe, Europe for Citizens, EU Aid Volunteer, Horizon 2020, FP7, CIP, COSME, etc

Access to URF is provided through a single-entry point, the **Participant Portal**. The Participant Portal for the Education Programme **Erasmus+**, Audio-visual, Culture, Citizenship and Volunteering can be found here:

http://ec.europa.eu/education/participants/portal/desktop/en/home.html

## Main Features and requirements

URF enables potential applicants to perform two main types of actions pertaining to the process of registration of an organisation:

- the **organisation registration** itself (registration of your own organisation or registration on behalf of another organisation), and
- the update of organisation data.

**Registration**. The registration procedure is performed in the URF Registration Wizard – a step-by-step, user-friendly tool for entry of all the information required for an organisation to be registered. The URF Registration Wizard is invoked from the Participant Portal page when a new registration is started or when a draft (partially completed and saved) registration is resumed. The URF Registration Wizard uses a heuristic method of detection of organisation duplicates during the registration process.

**Data Update**. The updating of organisation data is mainly managed from the URF Update Panel that contains the relevant organisation details pages. The URF Update Panel is accessed from the Participant Portal page and covers options for updating core, common, and specific data as well as facilities for management of supporting documents.

As a participant, you are only required to register once – URF then assigns you a unique **Participant Identification Code (PIC)** that you can use for all future communication and interactions with the European Commission and its Agencies for the given organisation. The use of a PIC for each organisation helps to avoid redundant requests for information and facilitates the effort to keep participant-related information up-to-date.

## The ECAS Prerequisite

Before you start using URF, note the following about **ECAS** (the European Commission's user **A**uthentication **S**ervice) and URF:

- **ECAS** enables authorised users to log in to a wide range of Commission information systems, using a single username and password.
- You must have an ECAS (European Commission's user Authentication Service) account to be able to start the initial registration procedure.

For more information, see ECAS help at: <u>https://webgate.ec.europa.eu/cas/help.html</u>

## **Contact & Support**

For technical issues related to URF or the Participant Portal please send an email to the following address: <u>EC-RESEARCH-IT-HELPDESK@EC.EUROPA.EU</u>

All questions concerning Erasmus+ actions managed by National Agencies should be addressed to your local National Agencies as they play a key role in the practical implementation of the Programme and can reply in your language. The list and contact information of National Agencies can be found at the Participant Portal (SUPPORT / Contact) or directly at the following address:

### HTTP://EC.EUROPA.EU/ERASMUS-PLUS/NA

All questions concerning Erasmus+ actions managed by the Education, Audiovisual and Culture Executive Agency (EACEA) and questions concerning Creative Europe, Europe for Citizens and EU Aid Volunteers should be addressed to the EACEA Helpdesk:

EACEA-PORTAL-ERASMUSPLUS@EC.EUROPA.EU EACEA-PORTAL-CREATIVE-EUROPE@EC.EUROPA.EU EACEA-PORTAL-EUROPE-FOR-CITIZ@EC.EUROPA.EU EACEA-PORTAL-EU-AID-VOLUNTEER@EC.EUROPA.EU

# Note for organisations registered via the Research Executive Agency Participant Portal, participating in research programmes in the past

In order to change your data related to Erasmus+ or other specific programmes, please use <u>http://ec.europa.eu/education/participants/portal</u> website to login and follow the steps from **Updating programme-specific data: EAC** paragraph in this manual.

# **URF REGISTRATION PROCESS**

The **Unique Registration Facility** (**URF**) is responsible for the organisation registration and data update but it is also important for keeping a unified registration method and consistent organisation data.

## Overview

There are two main scenarios in URF usage – the registration of a new organisation, and the post-registration modification of organisation data. Outside URF, some additional activities add to the registration process, such as the preliminary ECAS registration.

The following diagram illustrates some basic steps in the URF workflow:

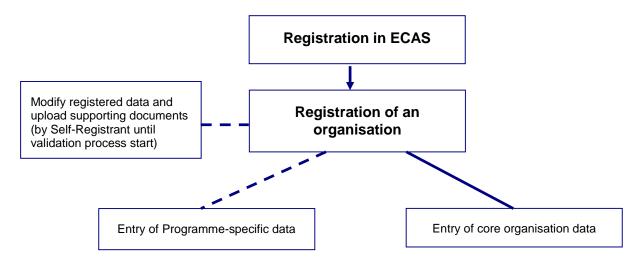

## **The Registration Process**

In URF, you can register:

- your own organisation (an organisation you work for, or to which you are involved in a close business relationship) when you self-register, or
- a different organisation when you register "on behalf of another organisation" (an option in the registration wizard).

The process for both variants is identical, the only difference being in the Contact page where you are prompted if you register on behalf of another organisation and if so, you must refer a relevant Contact Person for the organisation being registered. The Contact Person must be formally associated with the organisation.

The initial registration process involves the use of the Registration Wizard – a series of data input fields and selection lists are organised thematically across several pages where you

are prompted to provide information about the organisation as well as additional related data. The last step enables you to provide programme-specific information to better identify your organisation as a future participant.

The Registration Wizard contains a preliminary step (the Welcome page) in order to check whether the organisation that is to be registered already exists in the database. If the organisation data matches an existing legal entity, URF will offer you a list of "similar" organisations that you could choose to use.

## Saving a Draft and Resuming Registration

After you complete the initial step in the registration process, you are enabled to save a draft of the registration data submitted up to that point and resume the registration at a later time.

You can save your draft using the Save Draft button available on each page from Step 2 onwards.

When you save a registration draft, you will receive an automatically generated notification email to the email address provided during ECAS registration.

You can delete your draft using the Delete Draft button.

URF will keep your draft for up to 12 months as of the latest draft save. If you do not resume the registration within a year's time, your draft data will be automatically deleted.

## **Organisation Data Modification & Updates**

You can modify your organisation's data from the "My Organisations" tab (by clicking the "OD" button next to the respective organisation) in the main menu.

When you modify organisation data, URF presents the data in the same structure as during the registration and validation processes:

- Core organisation data updates
- Common organisation data updates
- Specific organisation data updates legal organisation status information, programmespecific data modifications, and so on.

See section DATA MODIFICATIONS AND UPDATES further in this document.

## **Document Management**

As a self-registrant, you can upload supporting documents for an organisation and modify their metadata.

You can also read and download all the uploaded documents for the respective organisation. However, you cannot delete a document once uploaded in the system, even if you uploaded it.

## Message and Error Management

### Messages: Communication to Self-Registrant

The Message management facility in the Update Panel allows users, associated with the organisation, to create and send custom messages concerning the organisation, as internal or external communication to other parties dealing with this organisation.

#### Error Messages

URF will display an error message whenever the data entered is incorrect, incomplete or missing.

Error messages are displayed on the left-hand side of the respective page of the Registration Wizard and the problematic entry field is highlighted.

### Roles

When you submit the organisation data as a new participant, you are assigned the Self-registrant role as the actively logged-in user in ECAS. The Self-registrant role is also assigned to the Contact Person if the contact provided in the Registration Wizard is a different person and not the actively logged-in user.

When you register your organisation the Self-registrant role is also assigned in IAM (Identity and Access Management) to the Contact Person. IAM is synchronized with ECAS so On the next synchronisation between IAM and ECAS, ECAS will automatically send an invitation to the Contact Person's email address if it does not have this account registered.

## **Viewing Organisation Details**

To view the details of an organisation you are linked to, log in to the Participant Portal and open the 'My Organisations' tab. From the 'Organisations' tab page, you can view a list of your organisations – click the vo button next to an organisation to view its details.

To view the details of any organisation registered in URF, use the Search where you can search for an organisation by its unique PIC number or by other search criteria.

## **REGISTRATION IN URF**

## Registration: Access to ECAS & URF

Registration in URF is the registration of an organisation from the Participant Portal page.

You can register:

- your own organisation as a participant i.e. an organisation you are part of or are associated with in business terms, or
- on behalf of an organisation different than your "own" one for example, if you are a Project Coordinator for a project involving a Consortium of several organisations.

Any ECAS user can register an organisation. To self-register in URF, you must first log in to ECAS from the Participant Portal page.

Follow the procedure below to perform the preparatory steps – logging in to ECAS and accessing the URF registration wizard:

- 1. In your browser, open the Participant Portal page at <a href="http://ec.europa.eu/education/participants/portal/">http://ec.europa.eu/education/participants/portal/</a>
- Log in to ECAS click the Login button as indicated in the visual example in Figure 11: Participant Portal - Welcome Page below.

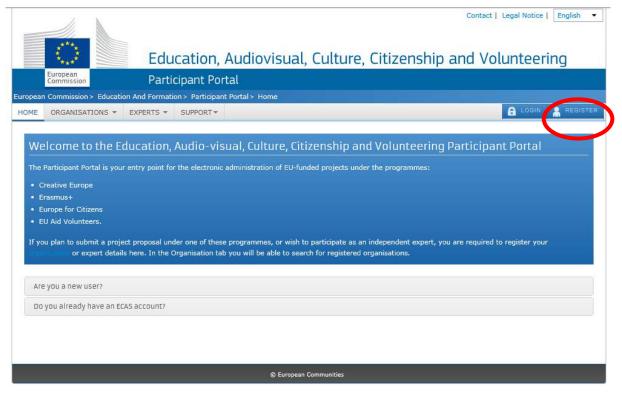

Figure 1: Participant Portal - Welcome Page

If you are not registered in ECAS yet, please make a new registration by clicking on Register, as shown on Figure 22: Participant Portal - Registration on ECAS.

For more information on the ECAS registration process see ECAS help at: <u>https://webgate.ec.europa.eu/cas/help.html</u>.

|          |                           |                  |                 | Contact   Legal Notice   English                                                                                                    |   |
|----------|---------------------------|------------------|-----------------|----------------------------------------------------------------------------------------------------|---|
|          |                           |                  |                 |                                                                                                    |   |
|          | 1. A                      | Edu              | cation,         | Audiovisual, Culture, Citizenship and Volunteering                                                                                                    |   |
|          | European<br>Commission    | Parti            | cipant Por      | ortal                                                                                                    |   |
| Europear | n Commission > Educati    | on And Formati   | on > Participan | ant Portal > Home                                                                                                    |   |
| HOME     | ORGANISATIONS -           | EXPERTS -        | SUPPORT         | 🔒 LOGIN 🤮 REGISTE                                                                                                    |   |
|          | 4                         |                  |                 |                                                                                                    |   |
| We       | elcome to the E           | ducation,        | Audio-vis       | sual, Culture, Citizenship and Volunteering Participant Portal                                                                                                   |   |
| The      | Participant Portal is you | r entry point fo | the electronic  | ic administration of EU-funded projects under the programmes:                                                                                                    |   |
| • 0      | reative Europe            |                  |                 |                                                                                                    |   |
| 100      | rasmus+                   |                  |                 |                                                                                                    |   |
|          | urope for Citizens        |                  |                 |                                                                                                    |   |
| • E      | U Aid Volunteers.         |                  |                 |                                                                                                    |   |
| If yo    |                           |                  |                 | se programmes, or wish to participate as an independent expert, you are required to register your<br>ab you will be able to search for registered organisations. |   |
| Are      | e you a new user?         |                  |                 |                                                                                                    |   |
| Do       | you already have an EG    | CAS account?     |                 |                                                                                                    |   |
|          |                           |                  |                 |                                                                                                    |   |
|          |                           |                  |                 |                                                                                                    |   |
|          |                           |                  |                 |                                                                                                    |   |
|          |                           |                  |                 | © European Communities                                                                                                    |   |
|          |                           |                  |                 |                                                                                                    | _ |

Figure 2: Participant Portal - Registration on ECAS

Once you log in, the Welcome page of the Participant Portal will open – see Figure 33: Participant Portal - page after log in.

Please note that natural persons registering on behalf of an information group of young people will have to follow these steps for registration.

|                                                                                                    |                                                                                                    | Contact   Legal Notice   English 🔹                |
|----------------------------------------------------------------------------------------------------|----------------------------------------------------------------------------------------------------|---------------------------------------------------|
| ×***                                                                                                    |                                                                                                    |                                                   |
| ****                                                                                                    | Education, Audiovisual, Culture, Citizenship a                                                         | nd Volunteering                                   |
| European<br>Commission                                                                                         | Participant Portal                                                                                     |                                                   |
| European Commission > Educ                                                                                     | cation And Formation > Participant Portal > Home                                                       |                                                   |
| HOME ORGANISATIONS                                                                                             | * EXPERTS * SUPPORT *                                                                                  | 🤱 DEMO USER 🔻                                     |
|                                                                                                    |                                                                                                    |                                                   |
| Welcome to the                                                                                                 | e Education, Audio-visual, Culture, Citizenship and Volunteering Pa                                    | articipant Portal                                 |
| a second a second second second second second second second second second second second second second second s |                                                                                                    | Received and a particular of a local structure of |
| The Participant Portal is y                                                                                    | your entry point for the electronic administration of EU-funded projects under the programmes:         |                                                   |
| Creative Europe                                                                                                |                                                                                                    |                                                   |
| Erasmus+                                                                                                    |                                                                                                    |                                                   |
| Europe for Citizens                                                                                            |                                                                                                    |                                                   |
| EU Aid Volunteers.                                                                                             |                                                                                                    |                                                   |
| If you plan to submit a pr                                                                                     | project proposal under one of these programmes, or wish to participate as an independent expert, you a | re required to register your                      |
| ongolillobat or expert de                                                                                      | etails here. In the Organisation tab you will be able to search for registered organisations.          |                                                   |
|                                                                                                    |                                                                                                    |                                                   |
| Are you a new user?                                                                                            |                                                                                                    |                                                   |
| Do you already have an                                                                                         | n ECAS account?                                                                                        |                                                   |
|                                                                                                    |                                                                                                    |                                                   |
|                                                                                                    |                                                                                                    |                                                   |
|                                                                                                    |                                                                                                    |                                                   |
|                                                                                                    |                                                                                                    |                                                   |
|                                                                                                    | © European Communities                                                                                 |                                                   |

Figure 3: Participant Portal - page after log in

3. Click Organisations tab and then Register to open a registration page (Figure 44: Participant Portal - Register an Organisation).

|         | 1                 | λ.           |                                   |                |                                                                               |                     |                      | Contact             | :   Legal Notice   | English 💌    |
|---------|-------------------|--------------|-----------------------------------|----------------|-------------------------------------------------------------------------------|---------------------|----------------------|---------------------|--------------------|--------------|
|         |                   |              |                                   |                |                                                                               |                     |                      |                     |                    |              |
|         |                   |              | Edu                               | cation         | Audiovisual,                                                                  | Culture             | Citizensh            | in and Vo           | olunteer           | ina          |
|         | European          |              |                                   |                |                                                                               | currer,             | CIELECTION           | ip and re           | Starreeer          | ing          |
| Europaa | Commission        | . Educatio   |                                   | cipant Po      | )  Lal<br>ant Portal > Register An Or                                         | appiantian          |                      |                     |                    |              |
| номе    | ORGANISAT         |              | EXPERTS *                         | SUPPORT-       |                                                                               | ganisation          |                      |                     |                    | DEMO USER 👻  |
| TICHT   | OKGANISAT         | 10143 +      | LAPERIS +                         | JUFFORT*       | 1                                                                             |                     |                      |                     |                    |              |
| Do      | qister an Or      | anicati      | 0.0                               |                |                                                                               |                     |                      |                     |                    |              |
| Re      | gister all of     | yanisati     | UII                               |                |                                                                               |                     |                      |                     |                    |              |
|         |                   |              |                                   |                |                                                                               |                     |                      |                     |                    |              |
|         | To participate i  | in proposals | and projects,                     | you must reg   | gister your organisation fir                                                  | st.                 |                      |                     |                    |              |
|         | After registrati  | on, a uniqu  | e identifier is a                 | assigned to yo | our organisation                                                              |                     |                      |                     |                    |              |
|         | This is the O di  |              |                                   | -              | C <b>ode) number</b> that will be                                             |                     | as hu tha Commiss    |                     | abaaabiaaa A si    | inala        |
|         | registration is   |              | Services of the comparison of the |                | na di la se na servera na companya ana se se se se se se se se se se se se se | e used as a referen | ce by the Commiss    | ion in any future i | nteractions, A si  | ingie        |
|         |                   |              |                                   |                |                                                                               |                     |                      |                     |                    |              |
|         |                   |              |                                   |                |                                                                               |                     |                      |                     |                    |              |
|         |                   |              |                                   |                |                                                                               |                     |                      |                     |                    |              |
| Org     | ganisation        | Registrat    | ion:                              |                |                                                                               |                     |                      |                     |                    |              |
| Dia     | aca kaon tha      | logal data   | of the organi                     | ication and n  | programme related info                                                        | mation at hand      | You and check the    | information volum   | uill need for the  | ragistration |
|         |                   |              |                                   |                | te that you have to register                                                  |                     |                      |                     |                    | registration |
| Voi     | i can nause ti    | ha ragistra  | tion process                      | at any time :  | and continue it later. Th                                                     | a system automat    | ically saves your dr | aft registration an | nd will keen it un | til vou      |
|         | plete it or for i |              |                                   |                | and continue it later. If                                                     | ie system dutomat   | ically saves your of | are registration an | id will keep it di | itii you     |
|         |                   | -            |                                   |                |                                                                               |                     |                      |                     |                    |              |
|         |                   | REGI         | STER ORGA                         | NISATION       |                                                                               |                     | RESUM                | E REGISTRATIO       | ON                 |              |
|         |                   |              |                                   |                |                                                                               |                     |                      |                     |                    |              |

Figure 4: Participant Portal - Register an Organisation

4. Click the Register Organisation link to proceed to the actual organisation registration process:

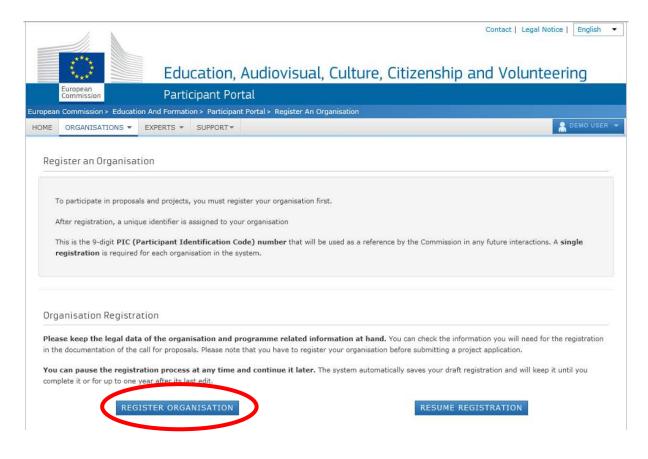

Note: If you have performed some of the registration steps before and you have then saved your draft registration click Resume Registration there.

## **Registration: The Registration Wizard**

The URF Registration Wizard provides an easy step-by-step procedure for initial registration, including a preliminary check for an organisation duplicate in the system.

Note that the following buttons are available in all pages of the Registration Wizard:

- Click Next > / < Back to go to the next / previous registration page; note that you can browse this way only if you have completed the mandatory fields in the currently open page.</li>
- Click Save Draft to save your current data in a temporary URF database. This option is available from the Registration Wizard: ORGANISATION Data page onwards.

Save Draft & Resume Registration for more information.

- Click Delete Draft to delete your registration draft if you have saved one. This button is read-only when no draft exists.
- Click Close to exit the Registration Wizard without saving the data entered since your last saved draft (if any) or since your last login (when no draft exists).
- Most of the entry fields and selection drop-down lists provide additional help tips via the
   buttons hover with the mouse on the respective button to display useful information about the required entry.

#### Registration Wizard: WELCOME (Preliminary Check)

On the Welcome page of the Registration Wizard, URF performs a registration duplicate check prior to the actual registration process, in case the same organisation has already been registered in the system in the past.

In the Welcome page (see Figure 55: Registration – Welcome), perform the following steps:

1. Enter the legal name of the organisation in Latin characters.

| e                                                                                                    |                                                                                                    |                                                                                                    |                                        | English(en)                                                              |        |      |
|----------------------------------------------------------------------------------------------------|----------------------------------------------------------------------------------------------------|----------------------------------------------------------------------------------------------------|----------------------------------------|--------------------------------------------------------------------------|--------|------|
| WELCOME                                                                                                    | ORGANISATION                                                                                                    | ADDRESS                                                                                                    | CONTACT                                | PROGRAMME                                                                | SUBMIT | DONE |
| Registration of<br>The Registration Vizard<br>through the process of n<br>end, it will assign and dis<br>identification Code (PIC) (<br>Please keep the basic leg<br>(Registration extract, VA<br>organisation at hand so y<br>forms quickly and correc<br>process normally takes a<br>complete.<br>The current Welcome pair<br>for some preliminary info<br>organisation has already<br>well as to identify any ex<br>of similar organisations the<br>match your request.<br>Please enter the data of the<br>you are registering. If you<br>of another entify, please<br>accordingly.<br>Note: To access a previo<br>yours, close this window<br>relevant PIC number from<br>> "Organisation" tab in the | will guide you<br>egistration. At the<br>splay the Participant<br>of your organisation.<br>gai information<br>.T data) of the<br>you can fill in the<br>tty. The registration<br>about 5-10 minutes to<br>ge will prompt you<br>rmation about your<br>check if this<br>been registered, as<br>kisting PIC numbers<br>hat could potentially<br>the organisation that<br>u register on behalf<br>fill in the data<br>bus registration of<br>v and select the<br>n "My Organisations" | Welcome<br>What is the Legal Name of your<br>organisation?<br>What is the Country of registration?<br>Does your organisation have a Value<br>Added Tax (VAT) number?<br>Does it have a Business Registration<br>Number?<br>Does it have a website? | ● Yes C No<br>● Yes C No<br>● Yes C No | Demo Organisation<br>Belgium<br>BE123456789<br>123456789<br>www.demo.com |        |      |
|                                                                                                    |                                                                                                    | Close Next >                                                                                                    |                                        |                                                                          |        |      |

#### Figure 5: Registration – Welcome

- 2. Select the country of registration. If you are a natural person registering on behalf of an information group of young people, enter your country of residence.
- 3. Provide the VAT number of the organisation, if available:
  - if the organisation has a VAT number, click [Yes] and enter the number in the entry field that appears next to the button row;
  - else, click [No] and proceed to the next step.
- 4. Provide the business registration number of the organisation, if available:
  - if the organisation has a business registration number, click [Yes] and enter the number in the entry field that appears next to the button row; If there is any

national identification of the organisation, different from PIC and VAT numbers, it can be entered here.

- else, click [No] and proceed to the next step.
- 5. Provide the address of the website of the organisation, if available:
  - if the organisation has an official website, click [Yes] and enter the website address in the entry field that appears next to the button row;
  - else, click [No] and proceed to the next step.
- 6. Click [Next] to proceed to the next screen or click [Close] to cancel the registration at this time.

Note: During this step you cannot save a draft of the registration data.

The system will display a list of any "similar" organisations matching (or close to) the criteria you have entered. Organisation status can vary ('DECLARED', 'VALIDATED', etc.), as shown on Figure 66: Matching organisations below:

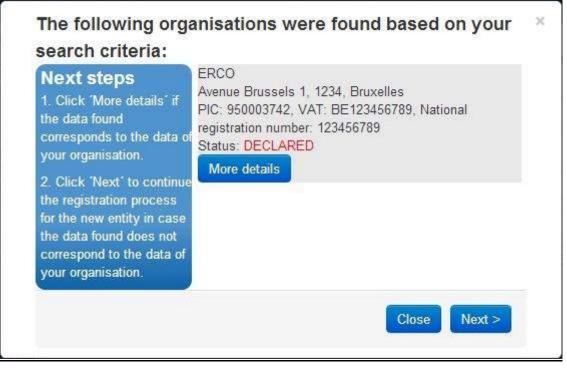

#### Figure 6: Matching organisations

- If you cannot find your organisation in the list, click Next > to start the registration procedure.
- If your organisation is displayed in the list, then it has already been registered in URF.

Click More details for the respective organisation to start using this organisation as a

participant and to view available information about it (see Figure 77: Previously registered organisation).

| WELCOME                                                                                                    | ORGANISATION                              | ADDRESS                                                                                           | CONTACT                                            | PROGRAMME                       | SUBMIT                      | DONE |
|----------------------------------------------------------------------------------------------------|-------------------------------------------|---------------------------------------------------------------------------------------------------|----------------------------------------------------|---------------------------------|-----------------------------|------|
| Next steps<br>You can now use the<br>to identify your organis<br>communication or inter-<br>European Commission | ation in your further<br>actions with the | The following data<br>PIC number:950003742<br>ERCO, 1, Avenue Brussels<br>VAT: BE123456789, Regis | s, Bruxelles, BE                                   | / registered for you<br>STATUS: | r organisation:<br>DECLARED |      |
|                                                                                                    |                                           |                                                                                                   | ank you for using the Pa<br>iropean Commission, Va |                                 |                             |      |
|                                                                                                    |                                           |                                                                                                   |                                                    |                                 |                             |      |
|                                                                                                    |                                           |                                                                                                   |                                                    |                                 |                             |      |
|                                                                                                    |                                           |                                                                                                   |                                                    |                                 |                             |      |
|                                                                                                    |                                           |                                                                                                   |                                                    | _                               |                             |      |
|                                                                                                    |                                           | Email me Contact                                                                                  | Print < Back C                                     | lose                            |                             |      |

Figure 7: Previously registered organisation

In the Done page, you have the following options:

- Click Contact to send an email to the contact person for the "similar" organisation see
   Figure 88: Explanatory email to the contact person of a similar Organisation.
   The objective of such communication could be, for example, to formally check with the contact person if the organisation is the correct one to use or not (so you can proceed with the registration of a new entity).
- Click Email me to receive a mail containing some data of the 'similar' organisation. See image below.

Note: This option is not available when a new organisation is being registered.

- Click Print to print a summary of the data of the organisation.
- Click <- Back to go back to the fresh registration page.
- Click Close to go back to quit the Registration Wizard and return to the Participant Portal page.

| ORGANISATION | ADDRESS | CONTACT                | PROGRAMME                 | SUEMIT                |  |
|--------------|---------|------------------------|---------------------------|-----------------------|--|
| LEAR or cont |         | ning Demo Organisation | where you are acting as a | x ganisation:<br>PING |  |
| DEMO USER    |         |                        |                           |                       |  |
|              |         |                        | Close Send email          |                       |  |
|              |         |                        |                           |                       |  |
|              |         |                        |                           |                       |  |
|              |         |                        |                           |                       |  |
| E            |         | Print < Back Cit       | ISE                       |                       |  |

Figure 8: Explanatory email to the contact person of a similar organisation

Enter the content of your email to the contact of the organisation and click Send email to send the email, or click Close to cancel.

#### **Registration Wizard: ORGANISATION Data**

On the **ORGANISATION** page of the Registration Wizard, URF will prompt you for the core data of your organisation, such as – legal name, business registration number and authority, and more. You are required to fill in all the mandatory entry fields (marked with an asterisk \*) and it is recommended to provide as much information as possible in all other input prompts.

In the Organisation page (see Figure 99: Registration – Organisation core data), perform the following steps:

In the first prompt, 'Do you register on behalf of another organisation?', select 'Yes' if you
are registering on behalf of another organisation. The default value is 'No'. Any ECAS
user can register on behalf of an organisation different than their own one – for example,
a Project Coordinator.

Note: If you are registering on behalf of another organisation, the Participant Identification Code (PIC) that is assigned at the end of the registration process will be associated with that other organisation, so in the next stages of registration you will be required to provide contact data that is relevant to that organisation, including a Contact Person who will be requested to provide supporting documents during the process of validation of the data.

| 60                                                  |                   |                                                           |              | English(er            | n)     |          |
|-----------------------------------------------------|-------------------|-----------------------------------------------------------|--------------|-----------------------|--------|----------|
| WELCOME                                             |                   | ADDRESS                                                   | CONTACT      | PROGRAMME             | SUBMIT | DONE     |
| Organisation of                                     | lata              | Enter information about                                   | your organis | ation                 |        | <u>^</u> |
| Please enter the data for<br>More info on NACE code | the organisation. | Are you registering on behalf of<br>another organisation? | ●No C Yes    |                       |        |          |
|                                                     |                   | Is the organisation a Legal Person?                       | €Yes C No,   | l'm a natural person. |        |          |
|                                                     |                   | Is it a non-profit organisation?                          | CYes 🖲 No    |                       |        |          |
|                                                     |                   | Is it a public body?                                      | ⊂Yes ● No    |                       |        |          |
|                                                     |                   | Is it a NGO?                                              | ⊂Yes @ No    |                       |        |          |
|                                                     |                   | Business Name                                             | DEMO Organ   | nisation              |        | н        |
|                                                     |                   | Business Registration Number *                            | 123456789    |                       |        |          |
|                                                     |                   | Registration Date *                                       | 01-01-1990   |                       |        |          |
|                                                     |                   | Registration Authority *                                  | Demo Author  | ity                   |        |          |
|                                                     |                   | Establishment/Registration Country                        | * Belgium    |                       |        |          |
|                                                     |                   | Region/County                                             | Arr. Admin.  | Bruxelles-Capitale -  |        |          |
|                                                     |                   | Legal Name *                                              | Demo Organi  | sation                |        |          |
|                                                     |                   | Official Language *                                       | English      |                       |        | ÷        |
|                                                     |                   | Close Save Draft Delete Dr                                | aft Next >   |                       |        |          |

#### Figure 9: Registration – Organisation core data

2. In the next four prompts, specify the type of the organisation you are registering.

| FIELD                   | COMMENT                                                                                                    |
|-------------------------|----------------------------------------------------------------------------------------------------|
| Legal Person            | A Legal Person has a legal personality, can act on its own<br>name, exercise rights and be subject to obligations.<br>A 'Legal Person' is established on the basis of an act of<br>incorporation and usually also a registration is required. A Legal<br>Person exercises rights and is subject to obligations with regard<br>to the national law of its place of establishment, community law<br>or international law. A Legal Person can group other legal<br>entities (natural or legal), or contain only possessions (e.g.<br>foundation).                                                                                                    |
| Natural Person          | A 'Natural Person' is a citizen (to be distinguished from a 'Legal<br>Person', which refers to corporations, etc.). For informal groups<br>of young people, one member of the group should register,<br>as a natural person, in the Organisation tab, on behalf of<br>the group. Natural Persons always have legal personality and<br>are therefore legal entities without other proof being required<br>than their identification papers. Please note that an individual<br>who is registered as a freelance professional and has a VAT<br>number, can also be considered a 'Legal Person', in addition to<br>being a 'Natural Person'. As a result, a citizen who is a freelance<br>professional must choose whether to apply as a 'Natural Person'<br>or as a 'Legal Person'. |
| Non-Profit Organisation | A legal entity is qualified as a 'Non-Profit Organisation' when it is<br>considered as such by national or international law (international<br>organisations as well as any specialised agency set up by<br>international organisations).<br>As a general consequence, any possible profits have to be<br>reinvested within the organisation itself and may not be<br>distributed. The quality of being a Non-Profit Organisation has to<br>be proven by your statute.                                                                                                    |

| FIELD       | COMMENT                                                                                                    |
|-------------|----------------------------------------------------------------------------------------------------|
| Public Body | <ul> <li>A 'Public Body' stands for any legal entity established as such<br/>by national public law, and international organisations.</li> <li>Established' signifies that the legal entity must be either<br/>incorporated as a Public Body in the formal act and/or governed<br/>by public law (usually both are required).</li> <li>To define a legal entity as a Public Body, more criteria are<br/>required than just the direct supervision of a legal entity by the<br/>State, the public financing or the public service mission.</li> </ul>                                   |
| NGO         | A 'Non-Government Organisation' (NGO) stands for a legally<br>constituted corporation created by natural or legal persons that<br>operate independently from any form of government. The term<br>normally refers to organisations that are not a part of a<br>government and are not conventional for-profit businesses. In<br>the cases in which NGOs are funded totally or partially by<br>governments, the NGO maintains its non-governmental status<br>by excluding government representatives from membership in<br>the organisation. NGOs are typically non-profit organisations |

- 3. Enter the 'Business name' of the organisation (optional). The Business Name can be the official acronym of your organisation. This field can also be used to enter the name of the organisation in other than "Latin characters". This will facilitate the communication across Europe. It can be up to 40 characters long.
- 4. Enter your 'Business registration number' of the organisation (if available). This is usually a unique code identifying your organisation, usually provided by the Chamber of Commerce of the country of registration/establishment of the organisation. Tips: The Registration Number, the Registration Authority, and the Registration Date are usually provided in the same document. Contact your financial department for more information. Any other national identification of the organisation, different from PIC and VAT numbers, can be entered here. If your organisation does not have a Business Registration Number, you can enter "not applicable".
- Enter the 'Registration date' when the organisation was established/registered. The Registration Date is the date when your organisation was established or registered as such - for example, with the Chamber of Commerce in your country.

| 8                                         |                   |                                      |               | English(en             | )      |          |
|-------------------------------------------|-------------------|--------------------------------------|---------------|------------------------|--------|----------|
| WELCOME                                   | ORGANISATION      | ADDRESS                              | CONTACT       | PROGRAMME              | SUBMIT | DONE     |
|                                           |                   |                                      |               |                        |        |          |
| Organisation<br>Please enter the data for | the organisation. | Is it a public body?                 | ⊂Yes € No     |                        |        | <u> </u> |
| More info on NACE code                    |                   | Is it a NGO?                         | ⊂Yes ເ⊂ No    |                        |        |          |
|                                           |                   | Business Name                        | DEMO Organis  | sation                 |        |          |
|                                           |                   | Business Registration Number *       | 123456789     |                        |        |          |
|                                           |                   | Registration Date *                  | 01-01-1990    |                        |        |          |
|                                           |                   | Registration Authority *             | Demo Authorit | У                      |        |          |
|                                           |                   | Establishment/Registration Country * | Belgium       |                        |        |          |
|                                           |                   | Region/County                        | Arr. Admin. B | ruxelles-Capitale - 💌  |        | =        |
|                                           |                   | Legal Name *                         | Demo Organis  | ation                  |        |          |
|                                           |                   | Official Language *                  | English       |                        |        |          |
|                                           |                   | VAT number                           | € Yes C No [  | BE123456789            |        |          |
|                                           |                   | NACE code                            | Computer prog | gramming, consulte 💽 🕕 |        |          |
|                                           |                   | Legal Form                           | UNKNOWN       |                        |        |          |
|                                           |                   | * Mandatory data                     |               |                        |        | +        |
|                                           |                   | Close Save Draft Delete Dra          | aft Next >    |                        |        |          |

Figure 10: Registration – Organisation core data (scroll down)

- 6. Enter the 'Registration authority' under which the organisation was established/registered. The Registration Authority is the authority that your organisation was registered before - for example, the administrative body of the city/region, the Chamber of Commerce, and so on.
- 7. Select the 'Establishment/Registration Country' of the organisation from the dropdown list. Usually this is the location of the headquarters of the organisation.
- Select the 'Region/County' where the organisation was established/registered. Even if marked as "optional" this information is essential for the Education Programme. It is strongly suggested to fill the region.
- 9. Enter the 'Legal Name' of the organisation. The Legal Name must correspond to the official legal name in the statute of the organisation but needs to be entered in Latin characters. This field can be up to 240 characters long.
- 10. Select the 'Official Language' for the organisation. This is the language officially used for communication within the organisation.
- 11. Provide the 'VAT number' of the organisation (if available) click 'Yes' and enter the VAT number in the field that is will appear next to the button. The VAT number is a unique number given to every organisation that pays Value Added Tax (VAT).

- 12. Provide the 'NACE code' of the organisation (if applicable). The statistical classification of economic activities in the European Community (in French: *Nomenclature statistique des activités économiques dans la Communauté européenne*), commonly referred to as 'NACE', is a European industry-standard classification system using a 6-digit code format. For more information: <u>http://ec.europa.eu/eurostat/ramon/index.cfm?TargetUrl=DSP\_PUB\_WELC</u>
- 13. Specify the 'Legal form' of your organisation expand the drop-down list and select the option that best corresponds to the legal registration form of your organisation. Select 'OTHER' if you cannot find a suitable legal form in the list. The legal form is usually noted in the registration act/statute of the organisation. It depends on the type of the legal entity and the country of registration. For example, if your organisation is a private body, its legal form could be LLP, Ltd, PLC, SA, GmbH, etc. After validation of the organisation data, the Legal Form field will be shown as validated by the European Commission.

Note: 'University' and 'Public Body' are not valid legal forms.

14. Click Next >

#### Registration Wizard: Legal ADDRESS Data

On the **ADDRESS** page of the Registration Wizard, URF will prompt you for the legal address of your organisation and for other data related to this – such as, internet address, phone numbers, etc.

You are required to fill in all the mandatory entry fields (marked with an asterisk \*) and it is recommended to provide as much information as possible in all other input prompts.

In the Address page (see Figure 1111: Organisation Legal Address related information), perform the following steps:

1. Enter the 'Street name' as part of the Legal Address, as stated in the official legal statute of the organisation (in most cases this is the address of the headquarters, not the address of subsidiaries, departments, and so on).

| 6                                                   |                    |                                                    |              | English(e              | n)     |      |
|-----------------------------------------------------|--------------------|----------------------------------------------------|--------------|------------------------|--------|------|
| WELCOME                                             | ORGANISATION       | ADDRESS                                            | CONTACT      | PROGRAMME              | SUBMIT | DONE |
| Legal addres                                        |                    | Enter Legal Address in                             | formation    |                        |        |      |
| the organisation. If you<br>behalf of another organ | are registering on | Street Name and Number *                           | Rue Demo     |                        |        |      |
| provide the relevant Le                             | gal Address        | P.O. Box                                           | 1            |                        |        |      |
|                                                     |                    | Postal Code                                        | 1000         |                        |        |      |
|                                                     |                    | CEDEX                                              |              |                        |        |      |
|                                                     |                    | City *                                             | Bruxelles    |                        |        |      |
|                                                     |                    | Region/County                                      | Arr. Admin.  | Bruxelles-Capitale - 💌 |        |      |
|                                                     |                    | Country *                                          | Belgium      |                        |        |      |
|                                                     |                    | Phones<br>Main Phone *                             | 02123456     |                        |        |      |
|                                                     |                    | Fax                                                |              |                        |        |      |
|                                                     |                    | Secondary Phone                                    |              |                        |        |      |
|                                                     |                    | Internet Address<br>Internet web address / website | www.demo.c   | om                     |        |      |
|                                                     |                    | * Mandatory data                                   |              |                        |        |      |
|                                                     |                    | Close Save Draft Delete I                          | Draft < Back | Next >                 |        |      |

#### Figure 11: Organisation Legal Address related information

- 2. Enter the 'Street number' or the name of the building on the street in the organisation's Legal Address (can be up to 20 alphanumerical characters long).
- 3. Enter the 'P.O. Box' number if the organisation has a postal box.
- 4. Enter the 'Postal code' the Postal/ZIP Code of the organisation's Legal Address.
- 5. Enter the 'CEDEX' code only applicable for France.

- 6. Select the 'City' of the organisation's Legal Address from the list. This is the official name of the City where the organisation was established or, in case of a natural person, where you are residing.
- Specify the 'Region/County' where the organisation was established or, in case of a natural person, where you are residing.
- 8. Select the 'Country' of the organisation's Legal Address from the list. This is the official name of the Country where the organisation was established or, in case of a natural person, where you are residing.
- Specify the 'Main phone' number for official communication with the organisation. Use the following format, without any spaces: +CCCNNNNNNNNNNNNNNNSBBBBB : international code -C- (1-3 digits, no zeros) followed by your phone number -N- (max 14 digits), followed by extension -B- ("x" char + max 5 digits; optional).
- Enter the 'Fax' number for official communication with the organisation. Use the following format, without any spaces: +CCCNNNNNNNNNNNNNNNSBBBBB : international code -C- (1-3 digits, no zeros) followed by your phone number -N- (max 14 digits), followed by extension -B- ("x" char + max 5 digits; optional).
- 11. Specify the 'Secondary phone' number for official communication with the organisation. Use the following format, without any spaces: +CCCNNNNNNNNNNNNNNNNBBBBBB : international code -C- (1-3 digits, no zeros) followed by your phone number -N- (max 14 digits), followed by extension -B- ("x" char + max 5 digits; optional).
- 12. Specify the 'Internet address' for official communication with the organisation. The format must be www.homepage.domain for example, <u>www.mycompany.com</u>.
- 13. Click  $\xrightarrow{\text{Next}}$  to proceed to the next step.

#### **Registration Wizard: CONTACT Data**

On the **CONTACT** page of the Registration Wizard, URF will prompt you to enter the contact information of the person who will be the official point of contact for this organisation. If you are registering on behalf of another organisation, the Participant Identification Code (PIC) that is assigned at the end of the registration process will be associated with that other organisation, so please provide contact data that is relevant to that legal entity, including a Contact Person who will be requested to provide supporting documents during the process of validation of the data.

You are required to fill in all the mandatory entry fields (marked with an asterisk \*) and it is recommended to provide as much information as possible in all other input prompts.

In the Contact page (see Figure 1212: Registration – Contact Information), perform the following steps:

|                                                                                                    |                                                                                                    |                                        | English(  | en)    |      |
|----------------------------------------------------------------------------------------------------|----------------------------------------------------------------------------------------------------|----------------------------------------|-----------|--------|------|
| WELCOME ORGANISATION                                                                                                    | ADDRESS                                                                                                    |                                        | PROGRAMME | SUBMIT | DONE |
| Contact data<br>During this step, you are prompted to provide<br>official contact information for communication<br>relating to your organisation during the<br>validation process and as a future<br>participant. The Validation Services will use<br>this information to contact you (or the<br>designated Contact Person) during the<br>process of validation of your organisation<br>data. | Enter contact informat<br>Contact<br>Title<br>Position in the organisation<br>Department<br>Professional E-mail *<br>Gender *<br>Last Name *<br>First Name *<br>Address<br>Use the existing Legal Person's<br>address?<br>Street Name and Number * |                                        | •         |        | E    |
|                                                                                                    | P.O. Box<br>Postal Code<br>CEDEX (France only)<br>City *<br>Close Save Draft Delete                                                                                                    | 1<br>1000<br>Bruxelles<br>Draft < Back | Next >    |        | ÷    |

1. Enter the 'Title' of the Contact Person (Mr., Mrs., Prof., Dr., etc.).

Figure 12: Registration – Contact Information

- 2. Enter the Contact Person's 'Position in the organisation', if applicable.
- 3. Enter the organisation 'Department' / division where the Contact Person sits, if applicable.

- 4. Enter the official 'Professional e-mail' address of the Contact Person. It must belong to the Contact Person and not to a function/team/group in the organisation.
- 5. Specify the 'Gender' of the Contact Person.
- 6. Enter the 'Last name' of the Contact Person. The system automatically displays the last name of the self-registrant modify it if the Contact Person is different.
- 7. Enter the 'First name' of the Contact Person. The system automatically displays the first name of the self-registrant modify it if the Contact Person is different.
- 8. In the Address section, click 'Yes' if you want to use the previously entered address information for the Legal Person. This option will automatically copy the address data provided in the previous step.

If you leave the option to 'No' (default), please provide new address information as follows.

- a. Enter the 'Street name' of the Contact Person's address.
- b. Enter the 'Street number' or the name of the building on the street in the Contact Person's address (can be up to 20 alphanumerical characters long).

|                                                                                                    |                                                                                                    |                                                                                                    |                                       | Englis                   | h(en)  |      |
|----------------------------------------------------------------------------------------------------|----------------------------------------------------------------------------------------------------|----------------------------------------------------------------------------------------------------|---------------------------------------|--------------------------|--------|------|
| WELCOME                                                                                                    | ORGANISATION                                                                                                    | ADDRESS                                                                                               | CONTACT                               | PROGRAMME                | SUBMIT | DONE |
| Contact data<br>During this step, you are<br>official contact informat<br>relating to your organisis<br>validation process and a<br>participant. The Validatii<br>this information to conta<br>designated Contact Per-<br>process of validation of<br>data. | e prompted to provide<br>jon for communication<br>ation during the<br>as a future<br>on Services will use<br>son you (or the<br>son) during the<br>your organisation | ddress<br>se the existing Legal Persor<br>Idress?<br>treet Name and Number *<br>.O. Box<br>ostal Code | r's Yes No<br>Rue Demo<br>1<br>1000   |                          |        | *    |
|                                                                                                    | C                                                                                                    | EDEX (France only)<br>ity *<br>egion/County<br>ountry *                                               | Bruxelles<br>Arr. Admin. E<br>Belgium | Bruxelles-Capitale - / 💌 |        |      |
|                                                                                                    | U<br>pi<br>M                                                                                                    | hones<br>se the existing Legal Persor<br>one numbers?<br>ain Phone *<br>ax                            | r's Yes No<br>+322123456              |                          |        | E    |
|                                                                                                    |                                                                                                    | econdary Phone<br>Mandatory data<br>Close Save Draft De                                               | lete Draft < Back N                   | lext >                   |        | •    |

c. Enter the 'P.O. Box' number if the Contact Person has a postal box.

### Figure 13: Registration – Contact Information (scroll down)

d. Enter the 'Postal code' - the Postal/ZIP Code of the Contact Person.

- e. Enter the 'CEDEX' code only applicable for France.
- f. Select the 'City' of the Contact Person's address from the list.
- g. Specify the 'Region/County' of the Contact Person's address.
- h. Select the 'Country' of the Contact Person's address
- 9. In the 'Phones' section, select 'Yes' if the phone numbers of the Contact Person are the same as previously entered for the Legal Person. This option will automatically copy the phone data provided in the previous step. If you leave the option to 'No' (default), please provide new phone number information as follows.
  - a. Specify the 'Main phone' number of the Contact Person. Use the following format, without any spaces: +CCCNNNNNNNNNNNNNNNSBBBBB : international code -C- (1-3 digits, no zeros) followed by your phone number N- (max 14 digits), followed by extension -B- ("x" char + max 5 digits; optional).
  - b. Enter the 'Fax' number of the Contact Person. Use the following format, without any spaces: +CCCNNNNNNNNNNNNNNNSBBBBB : international code -C- (1-3 digits, no zeros) followed by your phone number -N- (max 14 digits), followed by extension -B- ("x" char + max 5 digits; optional).
  - c. Specify the 'Secondary phone' number of the Contact Person. Use the following format, without any spaces: +CCCNNNNNNNNNNNNNNNNBBBBBB : international code -C- (1-3 digits, no zeros) followed by your phone number N- (max 14 digits), followed by extension -B- ("x" char + max 5 digits; optional).

10. Click  $\stackrel{\text{Next}>}{\longrightarrow}$  to proceed to the next step.

#### Registration Wizard: PROGRAMME-Specific Data

On the **PROGRAMME** page of the Registration Wizard, you have completed the first part of the registration process.

Please note before clicking on "Finish your registration" you must provide programme-specific information about your organisation related to the Programme you intend to apply for.

|                                                                                                    |                                            |                      |                 |          | E                                                                                                    | English(en)       |                           |
|----------------------------------------------------------------------------------------------------|--------------------------------------------|----------------------|-----------------|----------|----------------------------------------------------------------------------------------------------|-------------------|---------------------------|
| WELCOME                                                                                                    | ORGANISATION                               | ADDRESS              | CONT            | TACT     | PROGRAMME                                                                                                    | SUBA              | AIT DONE                  |
| Programme-spe                                                                                                    |                                            | Programme-Specific I | nformation      |          | V                                                                                                    |                   |                           |
| Thank you for completin<br>step in registering your                                                                                   |                                            | You can finish the   | first step of t | -        | ation and get a Pl<br>ed your draft.                                                                              | IC or you can cor | ne back later if you      |
| Now you can either:                                                                                                    |                                            |                      |                 |          |                                                                                                    |                   |                           |
| - finish your registration<br>the Participant Identifica                                                                              |                                            |                      |                 | Finish   | n your registration                                                                                               |                   |                           |
| <ul> <li>provide additional inform<br/>to a Specific Programm</li> <li>Specific Programme from<br/>the right-hand side and</li> </ul> | e: select a<br>m the list on<br>follow the | You can also contin  |                 |          | n filling in program<br>d you can finish y                                                                        |                   | nation. After filling-in, |
| instructions in the subm<br>pages that will open for<br>programme (you will ret<br>current page when done                             | the specific<br>urn to the                 |                      | Pro             | gramme : | Select a Programm<br>Select a Programm<br>Erasmus+<br>Creative Europe<br>Europe for Citizens<br>EU AID Volonteers | me from the list: |                           |
|                                                                                                    |                                            |                      |                 |          |                                                                                                    |                   |                           |
|                                                                                                    |                                            |                      |                 |          |                                                                                                    |                   |                           |
|                                                                                                    |                                            | . D-1 0 D-1          | D-1-1- D-A      | 01       |                                                                                                    |                   |                           |
|                                                                                                    |                                            | < Back Save Draft    | Delete Draft    | Close    |                                                                                                    |                   |                           |

Figure 14: Programme specific information – select a programme

In the case of "Erasmus+" and once the programme selection is chosen, you will see a page similar to presented below.

|                                                                                               |                                                                                               |                                                                      |                     |              | English(en) |        |      |
|-----------------------------------------------------------------------------------------------|-----------------------------------------------------------------------------------------------|----------------------------------------------------------------------|---------------------|--------------|-------------|--------|------|
| WELCOME                                                                                       | ORGANISATION                                                                                  | ADDRESS                                                              | CONTACT             | PROGRAM      | MME         | SUBMIT | DONE |
| and scope of you<br>none of the optio                                                         | im the lists the type<br>ir organisation. If<br>ns is relevant for you<br>ect 'OTHER' and add |                                                                      |                     | Associations | T           |        |      |
| a short descriptio<br>organisation.<br>Small or medium<br>(SME) is an ente<br>• Less than 250 | on of your<br>n-sized enterprise<br>erprise with:<br>employees.                               | Is your organisation<br>sized enterprise (SM<br>Organisation descrip | 1E)?:               | C Yes C No   |             |        |      |
|                                                                                               | et lower than 50M €.<br>er of less than 43M €.                                                |                                                                      |                     |              |             |        |      |
|                                                                                               |                                                                                               |                                                                      |                     |              |             |        |      |
|                                                                                               |                                                                                               |                                                                      |                     |              |             |        |      |
|                                                                                               |                                                                                               | Close < Back                                                         | Save Draft Save and | Return       |             |        |      |

Figure 15: Programme specific information page

Select your organisation type from the list provided. If none of the options is relevant for your organisation, select "OTHER" and add a short description of your organisation in the "Organisation description" field.

Once you finish, click Save and Return to continue to the previous page.
Next, click Finish your registration to see a summary of your organisation you are

URF/PP User's Guide (2014/02/21) - 2.0

registering.

|                                                                                                    |                                                                                                    |                      |                                                                                                    | English                                                                 | (en)             |                   |
|----------------------------------------------------------------------------------------------------|----------------------------------------------------------------------------------------------------|----------------------|----------------------------------------------------------------------------------------------------|-------------------------------------------------------------------------|------------------|-------------------|
| WELCOME                                                                                                    | ORGANISATION                                                                                                    | ADDRESS              | CONTACT                                                                                                    | PROGRAMME                                                               | SUBMIT           | DONE              |
| Programme-s                                                                                                    | pecific data                                                                                                    | Programme-Specific I | nformation                                                                                                    |                                                                         |                  |                   |
| Thank you for comple<br>step in registering yo                                                                        | AND AND ADDRESS OF ADDRESS OF ADDRESS OF ADDRESS OF ADDRESS OF ADDRESS OF ADDRESS OF ADDRESS OF ADDRESS OF ADDR | You can finish the   | the second performance and some the performance of the second second second second second second second second | stration and get a PIC or y<br>aved your draft.                         | ou can come back | later if you      |
| Now you can either:                                                                                                   |                                                                                                    |                      | -                                                                                                    |                                                                         |                  |                   |
| <ul> <li>finish your registrati</li> <li>the Participant Identif</li> </ul>                                           | Construction of the second second second second                                                                 |                      | Fit                                                                                                    | nish your registration                                                  |                  |                   |
| <ul> <li>provide additional in<br/>to a Specific Program<br/>Specific Programme<br/>the right-hand side ar</li> </ul> | nme: select a from the list on                                                                                  | You can also contin  |                                                                                                    | vith fillin <mark>g</mark> in program spe<br>and you can finish your re |                  | After filling-in, |
| instructions in the su<br>pages that will open f<br>programme (you will<br>current page when do                       | or the specific<br>return to the                                                                                |                      | Programme                                                                                                    | Select a Programme from                                                 | n the list       |                   |
|                                                                                                    |                                                                                                    |                      |                                                                                                    |                                                                         |                  |                   |
|                                                                                                    |                                                                                                    |                      |                                                                                                    |                                                                         |                  |                   |
|                                                                                                    |                                                                                                    |                      |                                                                                                    |                                                                         |                  |                   |
|                                                                                                    |                                                                                                    |                      |                                                                                                    |                                                                         |                  |                   |
|                                                                                                    |                                                                                                    |                      |                                                                                                    |                                                                         |                  |                   |
|                                                                                                    |                                                                                                    | < Back Save Draft    | Delete Draft Close                                                                                             |                                                                         |                  |                   |

Figure 16: Finishing registration

#### Registration Wizard: SUBMIT (Summary)

On the SUBMIT page, you can review and verify all the data that you have submitted during the registration process (Figure 1717: Registration - Summary of your data).

| 0. H                               |                                |                                                           |             | English(                   | en)                | - |      |  |
|------------------------------------|--------------------------------|-----------------------------------------------------------|-------------|----------------------------|--------------------|---|------|--|
| WELCOME                            | ORGANISATION                   | ADDRESS C                                                 |             | PROGRAMME                  | SUBMIT             |   | DONE |  |
| Summary:<br>Once you review and ve |                                | Review the organisation in<br>Organisation Address Contac | 121         |                            |                    |   |      |  |
| organisation data, click 1         | Confirm' to submit it.         | Organisation information                                  |             |                            |                    |   | *    |  |
| After that you will be ab          | le to upload                   | Establishment/Registration Country *                      | Belgium     |                            |                    |   |      |  |
| supporting documents.              | Legal Name Official Language * |                                                           | Demo Organ  |                            | Е                  |   |      |  |
|                                    |                                |                                                           | English     |                            | 0.22               |   |      |  |
|                                    |                                | Business Name                                             |             | DEMO Organisation          |                    |   |      |  |
|                                    |                                | Business Registration Number                              | 123456789   |                            |                    |   |      |  |
|                                    |                                | VAT number                                                | BE123456789 |                            |                    |   |      |  |
|                                    |                                | NACE code                                                 | Computer pr | ogramming, consultancy and | related activities |   |      |  |
|                                    |                                | Registration Date                                         | 1990-01-01  |                            |                    |   |      |  |
|                                    |                                | Registration Authority                                    | Demo Autho  |                            |                    |   |      |  |
|                                    |                                | Legal Form                                                | UNKNOWN     |                            |                    |   |      |  |
|                                    |                                | Legal Address information                                 |             |                            |                    |   |      |  |
|                                    |                                | Street Name and Number *                                  | Rue Demo    |                            |                    |   |      |  |
|                                    |                                | P.O. Box                                                  | 1           |                            |                    |   |      |  |
|                                    |                                | Print Save Draft Delete Draft                             | Confirm     | n                          |                    |   |      |  |

Figure 17: Registration - Summary of your data

Perform one of the following actions:

- To print a summary of your data, click Print.
- To suspend the verification of the data, click Save Draft to save a registration draft. Then the data is saved and the pop-up is closed.
- To delete your saved registration draft (if any), click Delete Draft.
- If you find a mistake or you want to make a correction for any other reason, click the relevant button on the top of the page (Organisation, Address, Contact or Programme) to go to the respective page that needs some of its data modified.
- When you check all your data and ensure that it is correct and consistent, click Confirm to submit the information.

When you submit your registration data, the Registration Wizard will display its final confirmation page (Figure 1818: Registration - Confirmation) with the newly assigned PIC number of your organisation.

## **Registration Wizard: CONFIRMATION**

The confirmation page shows a quick summary of your organisation legal data and displays your newly assigned PIC number - see Figure 1818: Registration - Confirmation.

|                                                                                                    |                                                                                                   |                                                                           |                                    |                                                                     | English(en)        |       |      |
|----------------------------------------------------------------------------------------------------|---------------------------------------------------------------------------------------------------|---------------------------------------------------------------------------|------------------------------------|---------------------------------------------------------------------|--------------------|-------|------|
| WELCOME                                                                                                    | STATUS                                                                                            |                                                                           | ADDRESS                            |                                                                     | PROGRAMME          |       | DONE |
| Next steps<br>You can now use the f<br>to identify your organis<br>communication or intera<br>European Commission a<br>will receive an email co<br>registration shortly.<br>You are now able to m | ation in your further<br>actions with the<br>and its Agencies. You<br>nfirming your<br>odify your | Legal Name<br>Legal Address<br>VAT<br>Business Registra<br>EAC/EACEA - sp | ation Number<br>ecific information | Demo Organisation<br>, Rue Demo, Bruxel<br>BE123456789<br>123456789 | for this organisat | ion:  |      |
| organisation's data and upload supporting<br>documents from the My Organisations tab in<br>the Participant Portal.                                                                                |                                                                                                   | Organisation type<br>Is it a Small Medi<br>Organisation desc              | um Enterprise (SM<br>cription      | Other<br>E)?No<br>other organisation<br>PIC number: 949             | 9701296            |       |      |
|                                                                                                    |                                                                                                   |                                                                           | Thank y                            | you for using the Partici                                           | pant Portal        |       |      |
|                                                                                                    |                                                                                                   | Print                                                                     |                                    |                                                                     |                    | Close |      |

Figure 18: Registration - Confirmation

At this point URF will immediately send a confirmation e-mail containing the data you have submitted and the Participant Identification Code (PIC) of the organisation. The email will be sent to the emails of the self-registrant (as defined by their ECAS account) and to the Contact Person (using the Professional email provided in the Contact page).

An example of a confirmation e-mail follows below, including Erasmus+ programme-specific information can be found below.

Please note the "Main Contact Person" is the contact person provided during the registration of the organisation.

From: fp7-pdm-noreply@ec.europa.eu

Subject: Your registration in the E.C. Unique Registration Facility (URF)

Dear Mr./Mrs. DEMO USER,

The Education and Culture Directorate-General and the Education, Audiovisual and Culture Executive Agency of the European Commission thank you for having registered a legal entity in our database of participant organisations.

The record has been successfully created. The TEMPORARY Participant Identification Code (PIC) for the legal entity you have registered is 949701296.

You can now use your PIC in order to submit a proposal for the EAC/EACEA programmes If your organisation is selected for the projects managed by EACEA then your organisation will need to pass a Legal Entity validation and your organisation will have to provide supporting documents.

### Please find downloadable forms and instructions on

http://ec.europa.eu/budget/contracts\_grants/info\_contracts/legal\_entities/legal\_entities\_en.cfm#fr

In case your organisation is applying for the projects managed by the national agencies (hyperlink to the list of NAs and list of projects (actions) managed by NA), your organisation should then provide the supporting documents as requested in the Guide for applicants and by your National Agency (this can be done by uploading the supporting documents in URF).

Please note that the validation could result in a possible change of the PIC (if e.g. the validation reveals that the same legal entity already exists under another PIC).

The Validation Service

You can find below a summary of the entered data:

#### Legal Address

Street name and house number: Rue Demo PO box: 1 Region/County: Arr. Admin. Bruxelles-Capitale - Admin. Arr. Brussel hoofdstad Postal Code: 1000 CEDEX: City: Bruxelles Country: Belgium Internet homepage: www.demo.com Fax: Main Phone: +322123456 Secondary Phone:

#### Main Contact Person

\_\_\_\_\_

Contact title: Mr Contact gender: M Contact position in organisation: CEO Contact department: Contact last name: USER Contact first name: DEMO Contact country: Belgium Contact street: Rue Demo Contact street number: Contact PO box: 1 Contact region/county: Arr. Admin. Bruxelles-Capitale - Admin. Arr. Brussel hoofdstad Contact postal code: 1000 Contact CEDEX: Contact city: Bruxelles Contact fax: Contact primary phone: +322123456 Contact secondary phone : Contact e-mail: demo@demo.com

# Save Draft & Resume Registration

After you complete the initial step in the registration process, you are enabled to save a draft of the registration data you have entered up to that point, and resume the registration at a later time.

To save a draft, click the Save Draft button available on each page from Registration Wizard: ORGANISATION Data onwards. URF will display two notification messages on the screen, as shown on Figure 1919: Registration – Save Draft notification 1 and Figure 2020: Registration – Save Draft notification 2.

| Organisation data | ILIATICH ADDRESS                                                               |                     |               |  |
|-------------------|--------------------------------------------------------------------------------|---------------------|---------------|--|
|                   | The registration data draft is s<br>to 12 months - if not used unt<br>deleted. |                     |               |  |
|                   |                                                                                |                     | ОК            |  |
|                   | And Andrease                                                                   | (1) (注意是)(1)        |               |  |
|                   |                                                                                |                     |               |  |
|                   | Establishment/Registration Country *                                           |                     |               |  |
|                   |                                                                                |                     | Sapital etter |  |
|                   | Legal Name**                                                                   |                     |               |  |
|                   |                                                                                |                     |               |  |
|                   | WAT minuter                                                                    | a New or Not BEBRIN |               |  |
|                   |                                                                                |                     |               |  |
|                   |                                                                                |                     | -             |  |
|                   |                                                                                |                     |               |  |

Figure 19: Registration – Save Draft notification 1

| WELCOME       | ORGANISATION | ADDRESS             | CONTACT      | PROGRAMME | SUBMIT | DONE |
|---------------|--------------|---------------------|--------------|-----------|--------|------|
| Draft saved s | uccessfully  |                     |              |           |        |      |
|               |              |                     |              |           |        |      |
|               |              |                     |              |           |        |      |
|               |              |                     |              |           |        |      |
|               |              |                     |              |           |        |      |
|               |              |                     |              |           |        |      |
|               |              |                     |              |           |        |      |
|               |              |                     |              |           |        |      |
|               |              |                     |              |           |        |      |
|               |              |                     |              |           |        |      |
|               |              |                     |              |           |        |      |
|               |              | Close Back to Organ | isation page |           |        |      |

Figure 20: Registration – Save Draft notification 2

Each time you save a registration draft, you will receive an automatically generated notification email to the email address provided during ECAS registration.

To resume the registration from a saved draft, log in and click the **Resume Registration** link in the 'Resume a draft registration' area in the 'Register' tab - see **Figure 2121: Registration – Resume a draft registration** below:

|         | 1.                                                                |                                     |                                      | Contact   Legal Notice   English 👻                                                                                                    |
|---------|-------------------------------------------------------------------|-------------------------------------|--------------------------------------|----------------------------------------------------------------------------------------------------|
|         |                                                                   | Edu                                 | cation, Audio                        | ovisual, Culture, Citizenship and Volunteering                                                                                                    |
| I       | European<br>Commission                                            | Parti                               | cipant Portal                        |                                                                                                    |
| Europea | n Commission > Educati                                            | on And Formati                      | ion > Participant Portal >           | Register An Organisation                                                                                                    |
| HOME    | ORGANISATIONS -                                                   | EXPERTS *                           | SUPPORT                              | 💄 DEMO USER 👻                                                                                                    |
|         | After registration, a unio                                        | ue identifier is<br>Participant Ide |                                      |                                                                                                    |
| Ple     | 영양 이상 영양 영양 영양 영양 가지 구매했다. 것 같은 것 같은 것 같은 것 같은 것 같은 것 같은 것 같은 것 같 | a of the organ                      | 승규는 사람은 것 같은 것 같은 것이 많이 많이 많이 많이 했다. | e related information at hand. You can check the information you will need for the registration<br>nave to register your organisation before submitting a project application. |

Figure 21: Registration – Resume a draft registration

Note: The system will only resume registration from your latest draft – you cannot keep more than one registration draft at a time.

Note: The Resume Registration link is only available if you have an existing draft saved.

The Registration Wizard will open the page where you last saved your draft so that you can complete any remaining registration steps and modify/verify your current data from the respective pages- see Figure 2222: Registration - Data Modifications.

| WELCOME                                              | ORGANISATION                                                                                                    | ADDRESS                                                   | CONTACT          | PROGRAMME             | SUBMIT | DONE |
|------------------------------------------------------|----------------------------------------------------------------------------------------------------|-----------------------------------------------------------|------------------|-----------------------|--------|------|
| Organisation                                         | data                                                                                                    | Enter information about                                   | your organis     | ation                 |        |      |
| Please enter the requir<br>organisation you are re   |                                                                                                    | Are you registering on behalf of<br>another organisation? | ⊚No ⊚Yes         |                       |        |      |
| If you are registering o                             | n behalf of another                                                                                                    | Is the organisation a Legal Person?                       | ⊚Yes ⊚ No,       | l'm a natural person. |        |      |
| organisation, click 'Yes<br>prompt at the top of the | 2 C                                                                                                    | Is it a non-profit organisation?                          | ⊚Yes <b>o</b> No |                       |        |      |
| the Participant Identific<br>assigned at the end of  | and the second second se | Is it a public body?                                      | ⊚Yes 💿 No        |                       |        |      |
| process will be associ<br>organisation, so please    |                                                                                                    | ls it a NGO?                                              | ⊚Yes ⊚ No        |                       |        | 100  |
| that is relevant to that o<br>Contact Person who w   | States and states and states and                                                                                                    | Business Name                                             | DEDE Labs        |                       |        | Ħ    |
| provide supporting doc<br>process of validation o    | 220                                                                                                    | Business Registration Number *                            | 0123456789       |                       |        |      |
|                                                      |                                                                                                    | Registration Date *                                       | 01-03-2013       |                       |        |      |
|                                                      |                                                                                                    | Registration Authority *                                  | ABCDE            |                       |        |      |
|                                                      |                                                                                                    | Establishment/Registration Country                        | Belgium          |                       |        |      |
|                                                      |                                                                                                    | Region/County                                             | Région de B      |                       |        |      |
|                                                      |                                                                                                    | Legal Name *                                              |                  |                       |        |      |
|                                                      |                                                                                                    | Official Language *                                       | French           |                       |        | _    |
|                                                      |                                                                                                    | Close Save Draft Delete Dr.                               | aft Next>        |                       |        |      |

## Figure 22: Registration - Data Modifications

You can delete your draft using the Delete Draft button available on each page (read-only if no draft has been saved). The Registration Wizard will close.

Note: URF will keep your draft for up to 12 months as of the latest draft save. If you do not resume the registration within a year's time, your draft data will be automatically deleted.

# Modifying the Registered Data

After submitting your registration data you can modify the registered data from the 'Organisations' > 'My Organisations' tab. To do so, click the button next to the organisation – see Figure 2323: Registered organisations below.

|                                                                                                    |                           |                                 |                 | Contact   Legal Notice | English 🔻   |
|----------------------------------------------------------------------------------------------------|---------------------------|---------------------------------|-----------------|------------------------|-------------|
| Ed                                                                                                    | ucation, Au               | diovisual, Culture              | , Citizenship a | Ind Volunteeri         | ng          |
| European<br>Commission Par                                                                                                    | ticipant Portal           |                                 | 4.              |                        | 1002        |
| European Commission > Education And Form                                                                                                    | ation > Participant Porta | I > My Organisations            |                 |                        |             |
| HOME ORGANISATIONS - EXPERTS                                                                                                    | SUPPORT -                 |                                 |                 | <b>*</b>               | JEMO USER 🔻 |
| My organisations           VO         View Organisations         M           Show         10         entries         Item (State of the state of the state | Modify Organisations      | OP View Proposals OR View Roles | VP View Profile | Search                 |             |
| NAME                                                                                                    | A PIC                     | O VAT                           | 🗘 STATUS        | © ACTIONS              | 0           |
| Demo Organisation                                                                                                    | 949701296                 | BE123456789                     | DECLARED        |                        |             |
| Showing 1 to 1 of 1 entries.                                                                                                    |                           |                                 |                 | ← PREVIOUS 1           | NEXT ->     |
|                                                                                                    |                           |                                 |                 |                        |             |
|                                                                                                    |                           | © European Communities          |                 |                        |             |

## Figure 23: Registered organisations

For more information, see section Modifying Organisation Data.

# Viewing the Registered Data

To view your registration data as a self-registrant, after submitting it but prior to the start of its validation, go to the 'Organisations' > 'My Organisations' tab and click the  $\frac{1}{2}$  button next to the respective organisation.

The 'My Organisation' tab page in the organisation data update panel will open by default. You can view the organisation, legal address, and contact person details from the respective tab pages (see Figure 2424: Registration - Data Submitted).

| Messages Documents Organisatio              | n Legal Address Contact Person LEAR        |                                                                 |      |  |
|---------------------------------------------|--------------------------------------------|-----------------------------------------------------------------|------|--|
| Organisation Data                           | Effective Date *:                          | 0                                                               |      |  |
| Please enter the data for the organisation. | PIC<br>Is the organisation a Legal Person? | 949701296<br>①    ⑥    Yes      ⑦    No, I am a Natural Person. |      |  |
|                                             | Is it a Non-Profit Organisation?           | TYes @ No                                                       |      |  |
|                                             | Is it a Public Body?                       | 1 CYes @ No                                                     |      |  |
|                                             | Is it a NGO?                               | CYes @ No                                                       |      |  |
|                                             | Legal Name                                 | Demo Organisation                                               |      |  |
|                                             | Business Name                              | DEMO Organisation                                               |      |  |
|                                             | Official Language *                        | 1 English                                                       |      |  |
|                                             | Establishment/Registration Country *       | 🚺 Belgium 💽                                                     |      |  |
|                                             | Legal Form                                 |                                                                 |      |  |
|                                             | VAT number                                 | Yes No 1 BE123456789                                            |      |  |
|                                             | Business Registration Number *             | 123456789                                                       |      |  |
|                                             | Registration Date *                        | 01-01-1990                                                      |      |  |
|                                             | Registration Authority *                   | Demo Authority                                                  |      |  |
|                                             | NACE code                                  | Computer programming, consulta                                  |      |  |
|                                             |                                            |                                                                 |      |  |
|                                             |                                            |                                                                 |      |  |
| Choose your Framework Progran               | Reset filter                               |                                                                 | Quit |  |
|                                             |                                            | ser manual                                                      |      |  |

Figure 24: Registration - Data Submitted

# **Uploading Supporting Documents**

You are able to upload additional documents up to 6 MB per document file. Once uploaded, these documents cannot be withdrawn or modified.

**IMPORTANT**: For full details about Document Management in URF, see section **DOCUMENT MANAGEMENT**. The current section only provides a step-by-step procedure for uploading documents as a Self-Registrant.

To access the Document Management facility, click go to the 'My Organisations' > 'Organisations' tab in the main menu of the Participant Portal, then click the volume button next to the organisation for which you want to upload documents.

The 'Organisation' tab page in the URF Update Panel will open by default. To upload a document, go to the Documents tab, as shown in Figure 2525: Registration - Documents Page.

| Welcome DEMO USER, you                                                                                                    | u can view Demo Organisation 949701296                                                                                                    | English(en) |      |
|----------------------------------------------------------------------------------------------------|----------------------------------------------------------------------------------------------------|-------------|------|
| Messages Documents Organisation                                                                                                    | Legal Address Contact Person LEAR                                                                                                    |             |      |
| Documents On this page you can review, add and update documents for the current organisation. You can upoad document files with sizes up to 6 Mb per file. Important: Your updates here take immediate effect when you click the 'Submit for processing.' button. Disclaimer: Before you upload a supporting document, always ensure their consistency and quality. Scan your documents for viruses or any other data, which may potentially harm recipient user Systems. It is recommended to use PDF file format when you submit the following document types: FEL Form (Legal Entity Form), VAT extract, VAT exemption and Registration Documents (Extract of registration). | <ul> <li>▲ Add a new document</li> <li>No documents have been submitted for this organisation yet.</li> <li>To add a supporting document, click the 'Add new document' button above.</li> </ul> |             | E    |
| Choose your Framework Progran                                                                                                    | Reset filter                                                                                                    |             | Quit |
|                                                                                                    | User manual                                                                                                    |             |      |

## Figure 25: Registration - Documents Page

Note: The Update Panel, where the Document Management Facility is located, will show additional tabs when a specific programme is selected from the drop-down list at the bottom left corner of the page.

To upload a new document, perform the steps below:

1. Click Add new document and the document properties pane will appear on the righthand side of the page:

| Welcome <b>DEMO USER</b> , you                                                                                                    | a can view Demo Organisation 94970                                                                                                    | )12  | 96                                                        | English(en) | •      |      |
|----------------------------------------------------------------------------------------------------|----------------------------------------------------------------------------------------------------|------|-----------------------------------------------------------|-------------|--------|------|
| Messages Documents Organisation                                                                                                    | Legal Address Contact Person LEAR                                                                                                    |      |                                                           |             |        |      |
| Documents On this page you can review, add and update documents for the current organisation. You can upload document files with sizes up to 6 Mb per file. Important: Your updates here take immediate effect when you click the 'Submit for processing.' button. Disporting document, always ensure their consistency and quality. Scan your documents for viruses or any other data, which may potentially harm recipient user systems. It is recommended to use PDF file format when you submit he following document types: FEL Form (Legal Entity Form), VAT exemption and Registration Documents (Extract of registration). | Add a new document No documents have been submitted for this organisation yet. To add a supporting document, click the 'Add new document' button above. |      | File<br>Document Type<br>Description<br>Original Language | Archive     | Browse |      |
| Choose your Framework Program                                                                                                    | Reset filter                                                                                                    |      |                                                           |             |        | Quit |
|                                                                                                    | User ma                                                                                                    | anua | I                                                         |             |        |      |

# Figure 26: Registration - Upload New Document Page

2. Click Browse... to

to browse for the file you want to upload.

Open

3. Select the desired document file and click

4. Select the Document Type from the drop-down list (Figure 2727: Registration - Upload Document – Document Type):

| Welcome DEMO USER, you o                                                                                                    | can view Demo Organisation 949701                                        | 29 | 6                 | English(en)                                                                                                    | •      |
|----------------------------------------------------------------------------------------------------|--------------------------------------------------------------------------|----|-------------------|----------------------------------------------------------------------------------------------------|--------|
| lessages Documents Organisation Le                                                                                                    | egal Address Contact Person LEAR                                         |    |                   |                                                                                                    |        |
| Documents                                                                                                    | Add a new document                                                       | *  | r                 |                                                                                                    |        |
| On this page you can review, add<br>and update documents for the                                                                              |                                                                          |    | File              | Company Registration.pdf                                                                                                    | Browse |
| current organisation. You can<br>upload document files with sizes                                                                             | No documents have been submitted for this organisation yet.              | C  | Document Type     | Rigistration Document<br>cert. Decl. Current Patrimony                                                                                 | /      |
| up to 6 Mb per file.<br>mportant: Your updates here take<br>mmediate effect when you click<br>he 'Submit for processing.' button.             | To add a supporting document, click the 'Add new document' button above. |    |                   | Certification Methodology<br>External Auditor's Report<br>FEL Form private entity<br>FEL Form public entity<br>FEL form natural person |        |
| Disclaimer: Before you upload a<br>supporting document, always<br>ensure their consistency and<br>quality. Scan your documents for            |                                                                          |    | Description       | FP7 Verification Check List<br>ICM Justification<br>ID Card Passport Copy<br>International Treaty                                      |        |
| ruses or any other data, which<br>may potentially harm recipient user<br>systems. It is recommended to use<br>PDF file format when you submit |                                                                          |    | Uriginal Language | Law/Decree Extract<br>List of Debts Certified                                                                                          |        |
| he following document types: FEL<br>Form (Legal Entity Form), VAT<br>extract, VAT exemption and<br>Registration Documents (Extract of         |                                                                          |    |                   | Low economic activity note<br>Other<br>Profit Loss Accounts<br>Registration Document                                                   | E      |
| registration).                                                                                                    |                                                                          |    |                   | SME Certificate<br>SME Check List<br>SME Validation Form<br>SME Verification Form                                                      |        |
|                                                                                                    |                                                                          |    |                   | Staff Headcount<br>State Guarantee<br>Statutes<br>Statutory Auditor's Report                                                           |        |
| Choose your Framework Progran                                                                                                    | Reset filter                                                             |    |                   | VAT Exemption<br>VAT Extract<br>Validation Printscreen                                                                                 |        |

Figure 27: Registration - Upload Document – Document Type

Note: If your document does not fall under any of the types in the list, select type 'Other'. See section **DOCUMENT MANAGEMENT** for more information about document types.

| Welcome DEMO USER, you                                                                                                    | u can view Demo Organisation 949701296                                                                                                    |      |
|----------------------------------------------------------------------------------------------------|----------------------------------------------------------------------------------------------------|------|
| Messages Documents Organisation                                                                                                    | Legal Address Contact Person LEAR                                                                                                    |      |
| Documents<br>On this page you can review, add<br>and update documents for the<br>current organisation. You can<br>upload document files with sizes<br>up to 6 Mb per file.<br>Important: Your updates here take<br>immediate effect when you click<br>the 'Submit for processing.' button.<br>Disclaimer: Before you upload a<br>supporting document, always<br>ensure their consistency and<br>quality. Scan your documents for<br>viruses or any other data, which<br>may potentially harm recipient user<br>systems. It is recommended to use<br>PDF file format when you submit<br>the following document types: FEL<br>Form (Legal Entity Form), VAT<br>extract, VAT exemption and<br>Registration Documents (Extract of<br>registration). | Add a new document   File   File   Company Registration.pdf Browse    Ocument Type   This is a scan or the registration document.    Description Original Language Submit for processing | E    |
| Choose your Framework Progran                                                                                                    | Reset filter                                                                                                    | Quit |
|                                                                                                    | User manual                                                                                                    |      |

Figure 28: Registration - Upload Document –Description & Official Language

- 5. In the Description field (Figure 2828: Registration Upload Document –Description & Official Language), enter a description of the file author, subject, content, and so on.
- 6. Check the 'Original language' box if the document is in the original language of the organisation (for example, the place of establishment of the organisation).
- 7. Finally, click Submit for processing to save your data and to upload your file.

| Welcome DEMO USER, you                                                                                                    | can view Demo Organisatio                                                                       | n 949701296        | English(en) |      |
|----------------------------------------------------------------------------------------------------|-------------------------------------------------------------------------------------------------|--------------------|-------------|------|
| Messages Documents Organisation                                                                                                    | egal Address Contact Person LEAR                                                                |                    |             |      |
| Documents<br>On this page you can review, add<br>and update documents for the<br>current organisation. You can<br>upload document files with sizes<br>up to 6 Mb per file.<br>Important: Your updates here take<br>immediate effect when you click<br>the 'Submit for processing.' button.<br>Disclaimer: Before you upload a<br>supporting document, always<br>ensure their consistency and<br>quality. Scan your documents for<br>viruses or any other data, which<br>may potentially harm recipient user<br>systems. It is recommended to use<br>PDF file format when you submit<br>the following document types: FEL<br>FOR (Legal Entity Form), VAT<br>extract, VAT exemption and<br>Registration Documents (Extract of<br>registration). | Add a new document<br>Filter<br>Company Registration.pdf<br>Registration Document<br>2013-11-29 | Sort v<br>RECEIVED |             | E    |
| Choose your Framework Program                                                                                                    | Reset filter                                                                                    |                    |             | Quit |
|                                                                                                    |                                                                                                 | User manual        |             |      |

Figure 29: Registration - Uploaded Document List

Your document has been uploaded - in the document list area on the left-hand side of the page (Figure 2929: Registration - Uploaded Document List), you can now see all your uploaded files.

Note: See section **DOCUMENT MANAGEMENT** for more information about document statuses.

- 8. Now you can:
  - click Add new document to upload another document , or
  - click Quit to exit the Documents Management Facility URF Update Panel.

Note: All changes made in the 'Documents' tab are recorded immediately. However, if you have made other updates in the remaining tabs, you must click Update your data to save all the changes before quitting.

# **DATA MODIFICATIONS AND UPDATES**

## **Modifying Organisation Data**

You can modify your registration data. The update option is indicated by the accessible Update your data button on the URF Update Panel.

## The URF Update Panel

The URF Update Panel (Figure 3030: The URF Update Panel) enables users to update organisation data.

| Welcome DEMO USER, yc                       | ou can edit Demo Organisation 94           | 9701296 English(en)                             | •    |
|---------------------------------------------|--------------------------------------------|-------------------------------------------------|------|
| Messages Documents Organisation             | Legal Address Contact Person LEAR EAC      |                                                 |      |
| Organisation Data                           | Effective Date *:                          | 0                                               |      |
| Please enter the data for the organisation. | PIC<br>Is the organisation a Legal Person? | 949701296<br>❶ ၳƳes ◯ No, Iam a Natural Person. |      |
|                                             | Is it a Non-Profit Organisation?           | 1 CYes 🖲 No                                     |      |
|                                             | Is it a Public Body?                       | 1 CYes 🖲 No                                     |      |
|                                             | ls it a NGO?                               | OYes                                            |      |
|                                             | Legal Name                                 | Demo Organisation                               |      |
|                                             | Business Name                              | DEMO Organisation                               |      |
|                                             | Official Language *                        | 1 English                                       |      |
|                                             | Establishment/Registration Country *       | 1 Belgium                                       |      |
|                                             | Legal Form                                 |                                                 |      |
|                                             | VAT number                                 | Yes No I BE123456789                            |      |
|                                             | Business Registration Number *             | 123456789                                       |      |
|                                             | Registration Date *                        | 01-01-1990                                      |      |
|                                             | Registration Authority *                   | Demo Authority                                  |      |
|                                             | NACE code                                  | Computer programming, consult₂                  |      |
|                                             |                                            |                                                 |      |
|                                             | I                                          |                                                 |      |
| Erasmus+                                    | Update your data Reset filter              |                                                 | Quit |
|                                             | U                                          | ser manual                                      |      |

## Figure 30: The URF Update Panel

The URF Update Panel contains the following tab pages:

- Messages
- Documents
- Organisation
- Legal Address

- Contact Person
- Legal Status
- LEAR
- EAC

Note: To show all these tabs, select a framework programme from the drop-down list located at the bottom left corner of the panel.

## Common Options in the Update Panel

All Update Panel tabs contain the Update your data option – when you click this button, URF will save **ALL** the modified data from **ALL** tabs and will then close the Panel. The only exception is the Documents facility – all the uploads and changes made there are implemented immediately when the data is submitted.

| Erasmus+ | Update your data | Reset filter | Quit |
|----------|------------------|--------------|------|
|          |                  | User manual  |      |

## Figure 31: The URF Update Panel – common options

You can also reset the list of specific programmes in the list in the left corner of the Update

Panel using the Reset filter button.

The Quit button allows you to discard your changes and close the Update Panel without saving any updates.

## Core, Common, and Specific Data Updates

The Update Panel allows updating Core, Common, and Specific organisation data, generally following the order of data feed during the initial registration.

- Core data:
  - Organisation Data (name, registration number, VAT number, etc.)
  - Legal Address
- Common data:
  - Contact Person
  - o Document Management
- Specific data:
  - EAC organisation type

### **Updating Core Organisation Data**

Core data updates cover the modification of core organisation information and legal address data in the Organisations and Legal Address tabs.

### Organisation data

In the Organisation tab, you can modify all the core data of the organisation that was originally provided during the initial registration process. See section **Registration Wizard**: **ORGANISATION Data** for details about each field.

When you modify the Legal Name, the Business Registration Number and/or the Establishment/Registration Country of the organisation, you are required to specify the Effective Date when this modification is to enter into force. This information is required for grant amendment reasons.

Note: The Effective Date entry field is read-only by default and will only become editable after one or more of the updates mentioned above is made.

| Welcome DEMO USER, yo                       | ou can edit Demo Organisation 94           | 9701296                                              | English(en)         |      |
|---------------------------------------------|--------------------------------------------|------------------------------------------------------|---------------------|------|
| Messages Documents Organisation             | Legal Address Contact Person LEAR EAC      |                                                      |                     |      |
| Organisation Data                           | Effective Date *:                          | 0                                                    |                     |      |
| Please enter the data for the organisation. | PIC<br>Is the organisation a Legal Person? | 949701296<br>🚺 <sup>©</sup> Yes <sup>©</sup> No, Iam | n a Natural Person. |      |
|                                             | Is it a Non-Profit Organisation?           | 🚺 🗘 Yes 🖲 No                                         |                     |      |
|                                             | Is it a Public Body?                       | 1 CYes 🖲 No                                          |                     |      |
|                                             | ls it a NGO?                               | 🚺 🔍 Yes 🖲 No                                         |                     |      |
|                                             | Legal Name                                 | Demo Organisatio                                     | on                  |      |
|                                             | Business Name                              | DEMO Organisati                                      | ion                 |      |
|                                             | Official Language *                        | English                                              |                     |      |
|                                             | Establishment/Registration Country *       | 1 Belgium                                            |                     |      |
|                                             | Legal Form                                 |                                                      |                     |      |
|                                             | VAT number                                 | Yes No 🚺                                             | BE123456789         |      |
|                                             | Business Registration Number *             | 123456789                                            |                     |      |
|                                             | Registration Date *                        | 01-01-1990                                           |                     |      |
|                                             | Registration Authority *                   | Demo Authority                                       |                     |      |
|                                             | NACE code                                  | Computer program                                     | mming, consulta     |      |
|                                             |                                            |                                                      |                     |      |
|                                             |                                            |                                                      |                     |      |
| Erasmus+                                    | Update your data Reset filter              |                                                      |                     | Quit |
|                                             | Us                                         | ser manual                                           |                     |      |

Figure 32: Modifications of the validated data (Organisation Data)

## Legal Address

In the Legal Address tab, you can modify any information related to the legal address of the organisation.

When you modify the Street Name, Street Number, Postal Code, City and/or Country, the hidden Effective Date field will be shown and will be automatically set to the current day's date. You can then set a different date when the updates made are to enter into force.

This information is required for grant amendment reasons.

| Welcome DEMO USER, yo                 | ou can edit Demo Organisation 949     | 9701296 En                       | nglish(en) |
|---------------------------------------|---------------------------------------|----------------------------------|------------|
| Messages Documents Organisation       | Legal Address Contact Person LEAR EAC |                                  |            |
| Legal Address                         | Street Name and Number *              | Rue Demo                         |            |
| Enter the official registered address | P.O. Box                              | 1                                |            |
| of the organisation.                  | Postal Code                           | 1000                             |            |
|                                       | CEDEX                                 |                                  |            |
|                                       | City *                                | Bruxelles                        |            |
|                                       | Country *                             | Belgium                          |            |
|                                       | Region/County                         | Arr. Admin. Bruxelles-Capitale - |            |
|                                       | Phones<br>Main Phone *                | +322123456                       | 7          |
|                                       | Fax                                   |                                  |            |
|                                       | Secondary Phone                       |                                  |            |
|                                       | Internet Address                      | www.demo.com                     | 7          |
|                                       |                                       | www.aemo.com                     |            |
|                                       |                                       |                                  |            |
|                                       |                                       |                                  |            |
|                                       |                                       |                                  |            |
|                                       |                                       |                                  |            |
| Erasmus+                              | Update your data Reset filter         |                                  | Quit       |
|                                       | Us                                    | er manual                        |            |

Figure 33: Modifications of the validated data (Legal Address)

## Updating Common Organisation Data

Common data updates cover the modification of organisation information in the Contact Person, and Documents.

### Contact Person

In the Contact Person tab, you can modify the details of the Contact Person.

| Welcome DEMO USER, yo                                                 | ou can edit Demo Organisation 949                      | 9701296 En                         | nglish(en) |
|-----------------------------------------------------------------------|--------------------------------------------------------|------------------------------------|------------|
| Messages Documents Organisation                                       | Legal Address Contact Person LEAR EAC                  |                                    |            |
| Contact Person                                                        | Have you registered on behalf of another organisation? | ● No CYes                          |            |
| If no LEAR has been nominated yet<br>for the organisation, you can    | Title                                                  | Mr                                 |            |
| modify your Contact Person                                            | Position in the organisation                           | CEO                                |            |
| information. The Contact Person<br>can be contacted by the Validation | Department                                             |                                    |            |
| Services prior to LEAR nomination.                                    | Professional E-mail *                                  | demo@demo.com                      | Ĩ II       |
|                                                                       | Gender *                                               | Male CFemale                       |            |
|                                                                       | First Name *                                           | DEMO                               | 7          |
|                                                                       | Last Name *                                            | USER                               | E          |
|                                                                       | Address                                                |                                    | _          |
|                                                                       | Street Name and Number *                               | Rue Demo                           |            |
|                                                                       | P.O. Box                                               | 1                                  |            |
|                                                                       | Postal Code                                            | 1000                               |            |
|                                                                       | CEDEX (France only)                                    |                                    |            |
|                                                                       | City *                                                 | Bruxelles                          | Ĩ []       |
|                                                                       | Country *                                              | Belgium                            |            |
|                                                                       | Region/County                                          | Arr. Admin. Bruxelles-Capitale - , |            |
|                                                                       | Phones<br>Main Dhana *                                 |                                    | -          |
| Erasmus+                                                              | Update your data Reset filter                          |                                    | Quit       |
|                                                                       | Us                                                     | ser manual                         |            |

Figure 34: Modifications of the validated data (Contact Person)

#### Documents: Document Management

The **Document Management Facility** (the 'Documents' tab in the URF Update Panel) enables authorised users to upload new supporting documents and to modify the metadata (descriptions) of the documents uploaded by them.

| Welcome DEMO USER, yo                                                                                                    | u can edit D  | emo Organi                                            | sation    | 949701       | 29 | 6                                                                                                    | English(en)                                                                                                    | •           |   |
|----------------------------------------------------------------------------------------------------|---------------|-------------------------------------------------------|-----------|--------------|----|----------------------------------------------------------------------------------------------------|----------------------------------------------------------------------------------------------------|-------------|---|
| Messages Documents Organisation                                                                                                    | Legal Address | Contact Person                                        | LEAR      | EAC          |    |                                                                                                    |                                                                                                    |             |   |
| Documents<br>On this page you can review, add<br>and update documents for the<br>current organisation. You can<br>upload document files with sizes<br>up to 6 Mb per file.<br>Important: Your updates here take<br>immediate effect when you click<br>the 'Submit for processing.' button.<br>Disclaimer: Before you upload a<br>supporting document, always<br>ensure their consistency and<br>quality. Scan your documents for<br>viruses or any other data, which<br>may potentially harm recipient user<br>systems. It is recommended to use<br>PDF file format when you submit<br>the following document types: FEL<br>Form (Legal Entity Form), VAT<br>extract, VAT exemption and<br>Registration Documents (Extract of<br>registration). | Filter        | w document<br>r Registration.pd<br>ion Document<br>29 | fR        | Sort v       |    | File name<br>Document Type<br>Year<br>Description<br>Update Date<br>Source<br>Size<br>Original Language<br>Document Status | Company Registration.pdf<br>Registration Document<br>0<br>This is a scan or the registratio<br>2013-11-29<br>URF<br>84106 bytes<br>true<br>RECEIVED<br>Replace | n document. | E |
| Erasmus+                                                                                                    | Update yo     | ur data Re                                            | set filte | r<br>User ma |    |                                                                                                    |                                                                                                    | Quit        | : |

Figure 35: Modifications of the validated data (Documents tab)

You can **upload** document files with sizes up to **6 Mb per file**. There is no limitation about the overall size of all the uploaded documents for an organisation. You must provide the 'Description', 'Type', and 'Author' for each document you upload – these fields are mandatory.

You can also **read** and **download** all the uploaded documents for the respective organisation. However, **you may not delete** a document once uploaded in the system, even if it was you who uploaded it.

**IMPORTANT:** See section **DOCUMENT MANAGEMENT** for full details about document management in URF, as well as for detailed step-by-step procedures describing each document management action.

## Updating programme-specific data: EAC

In order to update data related to specific programmes, such as Erasmus+ or Creative Europe, please choose the programme in the bottom-left corner of the page.

| Welcome                                      | , you can edit Demo Organisat              | tion 1 949728456                  | English(en)     |      |
|----------------------------------------------|--------------------------------------------|-----------------------------------|-----------------|------|
| lessages Documents Organisati                | on Legal Address Contact Person LEAR EA    | c                                 |                 |      |
| Organisation Data                            | Effective Date *:                          | 0                                 |                 |      |
| lease enter the data for the<br>rear-isation | PIC<br>Is the organisation a Legal Person? | 949728456<br>@Yes () No, I am a N | latural Person. |      |
|                                              | Is it a Non-Proft Organisation?            | 🚺 🔿 Yes 💌 No                      |                 |      |
|                                              | Is it a Public Body?                       | 🕜 🔿 Yes 💌 Na                      |                 |      |
|                                              | Is it a NGO?                               | 🚺 🔿 Yes 🏶 No                      |                 |      |
|                                              | Legal Name *                               | Demo Organisation 1               |                 |      |
|                                              | Business Name                              | DEMO                              |                 |      |
|                                              | Official Language *                        | French                            |                 |      |
|                                              | Establishment/Registration Country *       | 1 Belgium                         |                 |      |
|                                              | Legal Form                                 | () UNKNOWN                        | •               |      |
|                                              | VAT number                                 | Yes No                            |                 |      |
|                                              | Business Registration Number *             | 1234567898                        |                 |      |
|                                              | Registration Date *                        | 17-11-2013                        |                 |      |
|                                              | Registration Authority *                   | Demo Authoritiy                   |                 |      |
|                                              | NACE code                                  | Computer programm                 | ing. consulta   |      |
|                                              |                                            |                                   |                 |      |
| Erasmus+                                     | Update your data Reset filter              |                                   |                 | Quit |
| Choose your Framework Program                | me                                         | User manual                       |                 |      |

Figure 36 - Choosing specific programme

The page will be refreshed and an additional tab called "EAC" will be shown on top of the page.

| <ul> <li>Update of organisation data - Mozilla Fi</li> <li>https://ec.europa.eu/research/particip</li> </ul> | refox<br>ants/urf/secure/update.do;jsessionid=xp2cTHQc                                                                                                    | 2T75VTh7nhVl4KdQNw1YTYTS8 | HY5WmwKBjGzSCh7DkyP!-785 | 575715?pic=949728456&sour |
|----------------------------------------------------------------------------------------------------|----------------------------------------------------------------------------------------------------|---------------------------|--------------------------|---------------------------|
| Welcome                                                                                                    | , you can edit Demo Organisati                                                                                                    | ion 1 949728456           | English(en)              |                           |
| A DECEMBER OF                                                                                                | , you can edit Demo Organisati<br>Legal Address Contact Person LEAR EAC<br>Effective Date *:<br>PIC<br>Is the organisation a Legal Person?<br>Is it a Non-Profit Organisation?<br>Is it a Public Body?<br>Is it a Public Body?<br>Is it a NGO?<br>Legal Name *<br>Business Name<br>Official Langrage *<br>Establishment/Registration Country *<br>Legal form<br>VATnumber<br>Pusiness Registration Number *<br>Registration Date *<br>Registration Authority * |                           |                          |                           |
| Erasmus+                                                                                                    | NACE code Update your data Reset filter                                                                                                    | Computer programm         | ng, consulta             | Quit                      |
|                                                                                                    |                                                                                                    | ser manual                |                          |                           |

Figure 37 - EAC tab

Click the EAC tab to reveal more questions about your organisation. There are three questions that need to be answered before applying for a specific programme, such as Erasmus+:

- Organisation type
- Is your organisation a small/medium-sized enterprise (SME)?
- Organisation description

Some additional explanation is displayed on the left hand side pane of the page, for example definition of the small/medium-sized enterprise.

If applying for Erasmus+, please select one of the following types of organisations displayed in the drop-down list.

Higher education institution (tertiary level)

School/Institute/Educational centre – General education (pre-primary level)

School/Institute/Educational centre – General education (primary level)

School/Institute/Educational centre – General education (secondary level)

School/Institute/Educational centre – Vocational Training (secondary level)

School/Institute/Educational centre – Vocational Training (tertiary level)

School/Institute/Educational centre – Adult education

National Public body

Regional Public body

Local Public body

Small and medium sized enterprise

Large enterprise

Non-governmental organisation/association/social enterprise

Foundation

Social partner or other representative of working life (chambers of commerce, trade union, trade association)

Research Institute/Centre

National Youth Council

European NGO

EU-wide network

Group of young people active in youth work

| European grouping | of territoria | l cooperation |  |
|-------------------|---------------|---------------|--|
|                   |               |               |  |

Accreditation, certification or qualification body

Counselling body

International organisation under public law

Organisation or association representing (parts of) the sport sector

Sport federation

Sport league

Sport club

Other

When in doubt, please select "Other" from this list.

Once the data is updated, please follow this guide to the next chapter about validating your updates.

## Validating Your Updates

All the tabs in the URF Update Panel contain the Update your data and Quit buttons (Figure 3836 : Update/Quit buttons located in all the tabs).

| Erasmus+ | Update yo | our data | Reset filter |             | ( | Quit |
|----------|-----------|----------|--------------|-------------|---|------|
|          |           |          |              | User manual |   |      |

Figure 38 : Update/Quit buttons located in all the tabs

## To discard your updates:

Click Quit to close the URF Update Panel without saving your latest updates.

## To validate your updates:

Click Update your data to save all the updates made in ALL of the tabs. A confirmation prompt will appear asking you if you are sure you want to submit your changes (Figure 3937: Confirmation of modifications)

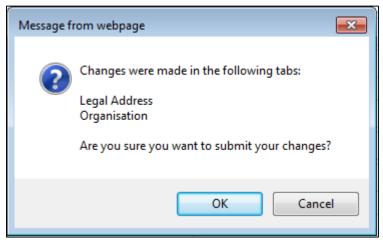

Figure 39: Confirmation of modifications

- If you cancel the validation, URF will keep your latest updates and you will return to the last tab you had open. You can go on with your updates as well as introduce new changes.
- When you confirm the validation, URF will save your updates and will close the Update Panel. Next you can either return to the EAC Participant Portal page or log out.

# **DOCUMENT MANAGEMENT**

The **Document Management Facility** (the 'Documents' tab in the URF Update Panel) enables authorised users to upload new supporting documents and to modify the metadata (descriptions) of the documents uploaded by them.

| On this page you can review, add<br>and update documents for the<br>current organisation. You can<br>upload document files with sizes<br>up to 6 Mb per file.       Filter       Dr.         Important: Your updates here take<br>immediate effect when you click<br>the 'Submit for processing' button       Company Registration.pdf<br>Registration Document<br>2013-11-29       RECEIVED       Sort v                                                                                                    | /ear<br>Description                  | Company Registration.pdf<br>Registration Document<br>0                                                      |      |
|----------------------------------------------------------------------------------------------------|--------------------------------------|----------------------------------------------------------------------------------------------------|------|
| Add a new document<br>Add a new document<br>and update documents for the<br>current organisation. You can<br>upload document files with sizes<br>up to 6 Mb per file.<br>Important: Your updates here take<br>immediate effect when you click<br>the 'Submit for processing.' button.<br>Disclaimer: Before you upload a<br>supporting document, always<br>ensure their consistency and<br>quality. Scan your documents for<br>viruses or any other data, which<br>may potentially harm recipient user<br>systems. It is recommended to use<br>PDF file format when you submit | Document Type<br>Year<br>Description | Registration Document<br>0                                                                                  |      |
| Form (Legal Entity Form), VAT<br>extract, VAT exemption and<br>Registration Documents (Extract of<br>registration).                                                                                                    | Size<br>Driginal Language            | This is a scan or the registration docum<br>2013-11-29<br>URF<br>84106 bytes<br>true<br>RECEIVED<br>Replace | ent. |
| Erasmus+ Update your data Reset filter User manual                                                                                                    |                                      |                                                                                                    | Quit |

Figure 40: Modifications of the validated data (Documents tab)

You can **upload** document files with sizes up to **6 Mb per file**. There is no limitation about the overall size of all the uploaded documents for an organisation. You must provide the 'Description', 'Type', and 'Author' for each document you upload – these fields are mandatory.

You can also **read** and **download** all the uploaded documents for the respective organisation. However, **you may not delete** a document once uploaded in the system, even if it was you who uploaded it.

## View, Sort and Search

- <u>View</u>: To view the properties of a document, just click somewhere in the box surrounding it in the list. The document details will appear in the right-hand side where you can edit the metadata.
- <u>Sort</u>: The documents in the list are sorted by upload date. Use the small arrow button next to the 'Sort' label to switch the sort order (ascending / descending).
- <u>Search</u>: You can search for the supporting documents related to an organisation using the 'Filter' box just above the document list (not visible when there are no documents in the list). The document search is performed using the following metadata: file Name, Type, Author, Status.

## **Document Types**

The URF Document Management Facility provides a list of pre-defined document types for selection during document upload.

The Document Type selection list is available in the right-hand side pane when you add a new document or edit the data of an existing one – see below:

| MessagesDocumentsOrganisationDocumentsOrganisationOn this page you can review, add<br>and update documents for the<br>current organisation. You can<br>upload document files with sizes<br>up to 6 Mb per file.Important: Your updates here take<br>immediate effect when you click<br>the 'Submit for processing' button.Disclaimer: Before you upload a<br>supporting document, always<br>ensure their consistency and<br>quality. Scan your documents for<br>viruses or any other data, which<br>may potentially harm recipient user<br>systems. It is recommended to use<br>PD file format when you submit<br>the following document types: FEL<br>Form (Legal Entity Form), VAT<br>extract, VAT exemption and<br>Registration Documents (Extract of<br>registration). | Legal Address       Contact P         Add a new docume       Filter         Filter | _            |   | E    |
|----------------------------------------------------------------------------------------------------|------------------------------------------------------------------------------------|--------------|---|------|
| Erasmus+                                                                                                    | Update your data                                                                   | Reset filter | - | Quit |

## Figure 41: Modifications of the validated data (Document Types selection list)

The type names are descriptive of their purpose and content. When you upload a supporting document, please select the type that best matches the document you are about to upload. If

none of the pre-defined types is suitable, select type 'Other' and add consistent information about the document in its Description.

## Limitations

You may not upload executable files and script files - these are not accepted by the system. For example, files with extensions .exe, .bat, .com, .vbs, .vbx, .ocx, .tlb, .js, .bas, .dll, .war, .cmd, .pl, .php, .sh are such files.

You may not upload files with sizes larger than 6 Mb per file.

## Uploading a new document

To upload ("add") a new document, perform the steps below:

1. Click Add new document and the document properties pane will appear on the righthand side of the page:

| Welcome <b>DEMO USER</b> , you                                                                                                    | can edit Demo Organisa                                                                          | tion Ltd. <b>9497</b>       | 01296                                                     | English(en)        |        |
|----------------------------------------------------------------------------------------------------|-------------------------------------------------------------------------------------------------|-----------------------------|-----------------------------------------------------------|--------------------|--------|
| Messages Documents Organisation L                                                                                                    | egal Address Contact Person LE                                                                  | AR                          |                                                           |                    |        |
| Documents<br>On this page you can review, add<br>and update documents for the<br>current organisation. You can<br>upload document files with sizes<br>up to 6 Mb per file.<br>Important: Your updates here take<br>immediate effect when you click<br>the 'Submit for processing.' button.<br>Disclaimer: Before you upload a<br>supporting document, always<br>ensure their consistency and<br>quality. Scan your documents for<br>viruses or any other data, which<br>may potentially harm recipient user<br>systems. It is recommended to use<br>PDF file format when you submit<br>the following document types: FEL<br>Form (Legal Entity Form), VAT<br>extract, VAT exemption and<br>Registration Documents (Extract of<br>registration). | Add a new document<br>Filter<br>Company Registration.pdf<br>Registration Document<br>2013-11-29 | Sort v<br>RECEIVED          | File<br>Document Type<br>Description<br>Original Language | Archive<br>Archive | Browse |
| Choose your Framework Progran                                                                                                    | Update your data Reset                                                                          | f <b>ilter</b><br>User manu | al                                                        | _                  | Quit   |

Figure 42 : Updates- Adding a New Document (browse)

- 2. Click Browse\_ to browse for the file you want to upload.
- 3. Select the 'Document Type' from the drop-down list. If your document does not fall under any of the types in the list, select type 'Other'.
- 4. In the Description field, enter a description of the file author, subject, content, and so on.

| Welcome DEMO USER, yo                                                                                                    | ou can edit Demo Organisation Ltd. 949701296                                                                                                    | •    |
|----------------------------------------------------------------------------------------------------|----------------------------------------------------------------------------------------------------|------|
| Messages Documents Organisation                                                                                                    | Legal Address Contact Person LEAR                                                                                                    |      |
| Documents On this page you can review, add and update documents for the current organisation. You can uptoad document files with sizes up to 6 Mb per file. Important: Your updates here take immediate effect when you click the 'Submit for processing.' button. Disclaimer: Before you upload a supporting document, always ensure their consistency and quality. Scan your documents for viruses or any other data, which may potentially harm recipient user Systems. It is recommended to use PDF file format when you submit the following document types: FEL Form (Legal Entity Form), VAT extract, VAT exemption and Registration Documents (Extract of registration). | Add a new document         Filter       Sort v         Company Registration.pdf       RECEIVED         Registration Document       2013-11-29         Description       Original Language         Submit for processing       Submit for processing | WSe  |
| Choose your Framework Program                                                                                                    | Update your data Reset filter User manual                                                                                                    | Quit |

Figure 43 : Updates- Adding a New Document (properties)

- 5. Check the 'Original language' box if the document is in the original language of the organisation (for example, the place of establishment of the organisation).
- 6. Finally, click Submit for processing to save your data and to upload your file.

## Editing the properties of a document

To edit the properties of an uploaded document:

1. Click on the surrounding box of that document to display its properties in the document properties pane:

| Welcome <b>DEMO USER</b> , you                                                                                                    | can edit Demo Organisa                                                                          | tion Ltd. 949               | 0701296                                                                                                    | English(en)                                                                                                    |             |
|----------------------------------------------------------------------------------------------------|-------------------------------------------------------------------------------------------------|-----------------------------|----------------------------------------------------------------------------------------------------|----------------------------------------------------------------------------------------------------|-------------|
| Messages Documents Organisation                                                                                                    | Legal Address Contact Person L                                                                  | EAR                         |                                                                                                    |                                                                                                    |             |
| Documents<br>On this page you can review, add<br>and update documents for the<br>current organisation. You can<br>upload document files with sizes<br>up to 6 Mb per file.<br>Important: Your updates here take<br>immediate effect when you click<br>the 'Submit for processing.' button.<br>Disclaimer: Before you upload a<br>supporting document, always<br>ensure their consistency and<br>quality. Scan your documents for<br>viruses or any other data, which<br>may potentially harm recipient user<br>systems. It is recommended to use<br>PDF file format when you submit<br>the following document types: FEL<br>Form (Legal Entity Form), VAT<br>extract, VAT exemption and<br>Registration Documents (Extract of<br>registration). | Add a new document<br>Filter<br>Company Registration.pdf<br>Registration Document<br>2013-11-29 | Sort v<br>RECEIVED          | <ul> <li>File name<br/>Document Type<br/>Year<br/>Description<br/>Update Date<br/>Source<br/>Size<br/>Original Language<br/>Document Status</li> </ul> | Company Registration.pdf<br>Registration Document<br>0<br>This is a scan or the registration<br>2013-11-29<br>URF<br>84106 bytes<br>true<br>RECEIVED<br>Replace | n document. |
| Choose your Framework Progran                                                                                                    | Update your data Reset                                                                          | t <b>filter</b><br>User mar | ual                                                                                                    | _                                                                                                    | Quit        |

Figure 44 : Updates- Adding a New Document (edit document properties 1)

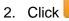

to open the document properties in editing mode:

| Welcome <b>DEMO USER</b> , yo                                                                                                    | u can edit Demo Organisation Ltd. 949701296                                    | English(en)                                                                                                    | ]    |
|----------------------------------------------------------------------------------------------------|--------------------------------------------------------------------------------|----------------------------------------------------------------------------------------------------|------|
| Messages Documents Organisation                                                                                                    | Legal Address Contact Person LEAR                                              |                                                                                                    |      |
| Documents<br>On this page you can review, add<br>and update documents for the<br>current organisation. You can<br>upload document files with sizes<br>up to 6 Mb per file.<br>Important: Your updates here take<br>immediate effect when you click<br>the 'Submit for processing' button.<br>Disclaimer: Before you upload a<br>supporting document, always<br>ensure their consistency and<br>quality. Scan your documents for<br>viruses or any other data, which<br>may potentially harm recipient user<br>systems. It is recommended to use<br>PDF file format when you submit<br>the following document types: FEL<br>Form (Legal Entity Form), VAT<br>extract, VAT exemption and<br>Registration Documents (Extract of<br>registration). | Sort v Company Registration.pdf RECEIVED Registration Document 2013-11-29 Desc | name Browse<br>ment Type Registration Document<br>This is a scan or the registration<br>document.<br>nal Language<br>Save Delete Cancel |      |
| Choose your Framework Progran                                                                                                    | Update your data Reset filter User manual                                      |                                                                                                    | Quit |

Figure 45 : Updates- Adding a New Document (edit document properties 2)

- 3. Modify the document properties as needed.
- 4. Click **Save** to save your changes, or click **Cancel** to cancel the update.

# **Replacing a document**

To replace an uploaded document:

1. Click on the surrounding box of that document to display its properties in the document properties pane:

| Welcome DEMO USER, yo                                                                                                    | ou can edit Dei | mo Organis                     | ation L   | .td. 949         | 970 | 1296                                                                                                    | English(en)                                                                                                    | •    | ]     |   |
|----------------------------------------------------------------------------------------------------|-----------------|--------------------------------|-----------|------------------|-----|----------------------------------------------------------------------------------------------------|----------------------------------------------------------------------------------------------------|------|-------|---|
| Messages Documents Organisation                                                                                                    | Legal Address C | ontact Person                  | LEAR      |                  |     |                                                                                                    |                                                                                                    |      |       |   |
| Documents<br>On this page you can review, add<br>and update documents for the<br>current organisation. You can<br>upload document files with sizes<br>up to 6 Mb per file.<br>Important: Your updates here take<br>immediate effect when you click<br>the 'Submit for processing.' button.<br>Disclaimer: Before you upload a<br>supporting document, always<br>ensure their consistency and<br>quality. Scan your documents for<br>viruses or any other data, which<br>may potentially harm recipient user<br>systems. It is recommended to use<br>PDF file format when you submit<br>the following document types: FEL<br>Form (Legal Entity Form), VAT<br>extract, VAT exemption and<br>Registration Documents (Extract of<br>registration). |                 | Registration.pdf<br>n Document | RE        | Sort v<br>CEIVED | *   | File name<br>Document Type<br>Year<br>Description<br>Update Date<br>Source<br>Size<br>Original Language<br>Document Status | Company Registral<br>Registration Docum<br>0<br>This is a scan or th<br>2013-11-29<br>URF<br>84106 bytes<br>true<br>RECEIVED<br>Replace | nent | ment. | E |
| Choose your Framework Progran                                                                                                    | Update your     | data Res                       | et filter | User mar         |     |                                                                                                    |                                                                                                    |      | Quit  |   |

Figure 46 : Updates- Adding a New Document (replace document 1)

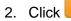

to open the document properties in editing mode:

| Welcome DEMO USER, yo                                                                                                    | u can edit Demo Organisation Ltd. 949701296                                                                                                    | •    |
|----------------------------------------------------------------------------------------------------|----------------------------------------------------------------------------------------------------|------|
| Messages Documents Organisation                                                                                                    | Legal Address Contact Person LEAR                                                                                                    |      |
| Documents<br>On this page you can review, add<br>and update documents for the<br>current organisation. You can<br>upload document files with sizes<br>up to 6 Mb per file.<br>Important: Your updates here take<br>immediate effect when you click<br>the 'Submit for processing.' button.<br>Disclaimer: Before you upload a<br>supporting document, always<br>ensure their consistency and<br>quality. Scan your documents for<br>viruses or any other data, which<br>may potentially harm recipient user<br>systems. It is recommended to use<br>PDF file format when you submit<br>the following document types: FEL<br>Form (Legal Entity Form), VAT<br>extract, VAT exemption and<br>Registration Documents (Extract of<br>registration). | Add a new document   Filter   Sort v   Company Registration.pdf   RECEIVED   Registration Document   2013-11-29   Description   Original Language   Save   Delete   Cancel |      |
| Choose your Framework Program                                                                                                    | Update your data Reset filter                                                                                                    | Quit |
|                                                                                                    | User manual                                                                                                    |      |

Figure 47 : Updates- Adding a New Document (replace document 2)

- 3. Click Choose File to browse for the replacement file:
- 4. Click save your changes, or click cancel to cancel the update.

## Downloading a document

To download a document, click on its name in the document list. Usually a file download prompt will pop up, depending on your browser.

If you cannot download a document file, check the security settings of your browser.

## **Deleting a document**

You may not delete a document that has been uploaded in the URF Document Management Facility.

# **NOTIFICATION MESSAGES MANAGEMENT**

## Communication among organisation contact persons

The back-end system of URF supports a communication system using Notification Messages. These messages can be of the following types:

- System-generated for system events like "Document received" or similar,
- Internal for internal communication among system users, and
- External for inbound and outbound communication to/from persons with participant.

The **Message Management Facility** in the URF Update Panel enables you to create and send out notification messages of the **'External'** type. These messages will be received by all the persons that are related to the organisation.

Note: In URF, notification messages can only contain text and may not be deleted by the user.

To create a new notification message, invoke the URF Update Panel and perform the following steps:

1. To add a new message, click Add new message

| Welcome <b>DEMO USER</b> , you              | u can edit Demo (     | Organisation L | .td. 949701 | 296                | English(en) |            | •      |      |
|---------------------------------------------|-----------------------|----------------|-------------|--------------------|-------------|------------|--------|------|
| Messages Documents Organisation             | Legal Address Contac  | t Person LEAR  |             |                    |             |            |        |      |
| On this page you can review, add and update | Add new message       |                |             |                    | Search:     |            |        |      |
| messages for the                            | Туре                  | Subject        | ÷           | Message            | \$          | Date       | Ŷ      | ¢    |
| current organisation.                       |                       |                | No data     | available in table |             |            |        |      |
| Messages                                    | Showing 0 to 0 of 0 e | ntries         |             |                    | Firs        | t Previous | Next L | ast  |
|                                             |                       |                |             |                    |             |            |        |      |
| Choose your Framework Program               | Update your data      | Reset filter   | _           |                    |             |            |        | Quit |
|                                             |                       |                | User manual |                    |             |            |        |      |

## Figure 48: Messages Management (empty)

 A new dialog box will open where you can provide the Subject and the content of your message (Figure 4947: Messages Management – create a new message). You can use standard editing and formatting tools from the available formatting toolbar.

| Welcome DEMC Subject:                                        |          |
|--------------------------------------------------------------|----------|
| Messages Documente                                           |          |
| B I U A · 型 · Font Size ·   汪 汪   谭 谭   考 ℃                  |          |
| review, add an                                               |          |
| messages for t                                               |          |
| current organis                                              |          |
| Messages                                                     | famile 1 |
|                                                              |          |
| Send the message Close                                       |          |
|                                                              |          |
|                                                              |          |
|                                                              |          |
|                                                              |          |
|                                                              |          |
|                                                              |          |
|                                                              |          |
|                                                              |          |
|                                                              |          |
|                                                              |          |
|                                                              |          |
| Choose your Framework Program Vupdate your data Reset filter |          |
|                                                              |          |
| Figure 49: Messages Management – create a new messa          | age      |

3. When you enter the message content, click Send the message

To discard the message, click Close.

4. Your message is now added to the message list (Figure 5048: Messages Management – message list).

| Welcome <b>DEMO USER</b> , yo                  | u can ec  | dit Demo Or        | ganisation  | Ltd. 94970129           | 6                   | English(en) |            |       | •    |
|------------------------------------------------|-----------|--------------------|-------------|-------------------------|---------------------|-------------|------------|-------|------|
| Messages Documents Organisation                | Legal Add | ress Contact P     | erson LEAR  |                         |                     |             |            |       |      |
| On this page you can<br>review, add and update | Add n     | ew message         |             |                         |                     | Search:     |            |       |      |
| messages for the                               | Туре      | Subject            | \$          | Mes                     | sage                | \$          | Date       | \$    | \$   |
| current organisation.                          | <b>1</b>  | Update inform      | ation Th    | is is update informatio | on about an organis | atio        | 2013-11-29 | 11:44 |      |
| Messages                                       | Showing   | g 1 to 1 of 1 entr | ries        |                         |                     | First       | Previous 1 | Next  | Last |
|                                                |           |                    |             |                         |                     |             |            |       |      |
| Choose your Framework Progran                  | Updat     | te your data       | Reset filte | r<br>User manual        |                     | _           |            |       | Quit |

Figure 50: Messages Management –message list

5. You can search for a message using keywords in the **Search** field at the top right corner of the page.

# Error Messages: Error Management in URF

URF will display an error message in the left-hand side pane of the URF Update Panel whenever the data entered is incorrect, incomplete or missing.

Error messages will list the entries that must be amended and the problematic entry fields will be highlighted on the screen, as shown in the example below:

| Welcome <b>DEMO USER</b> , yo                                                                                                    | u can edit Demo Organisation Lt                                                                                                    | td. 949701296 English(en)                                                                                                    |
|----------------------------------------------------------------------------------------------------|----------------------------------------------------------------------------------------------------|----------------------------------------------------------------------------------------------------|
| Messages Documents Organisation                                                                                                    | Legal Address Contact Person LEAR                                                                                                    |                                                                                                    |
| Messages       Documents       Organisation         Please amend the following       Please select the official language for your organisation.         Please select the official language for your organisation.       Please select the official language for your organisation. | Legal Address       Contact Person       LEAR         Effective Date *:       PIC       Is the organisation a Legal Person?         Is it a Non-Profit Organisation?       Is it a Non-Profit Organisation?         Is it a Public Body?       Is it a NGO?         Legal Name       Business Name         Official Language *       Establishment/Registration Country *         Legal Form       VAT number         Business Registration Number *       Registration Date *         Registration Authority *       NACE code | <ul> <li>949701296</li> <li>Yes No, I am a Natural Person.</li> <li>Yes No</li> <li>Yes No</li> <li>Yes No</li> <li>Yes No</li> <li>Demo Organisation Ltd.</li> <li>DEMO Organisation Ltd.</li> <li>Select a language -</li> <li>Belgium</li> <li>Select a language -</li> <li>Belgium</li> <li>Belgium</li> <li>BE123456789</li> <li>01-01-1990</li> <li>Demo Authority</li> <li>Computer programming, consultation</li> </ul> |
| Choose your Framework Progran                                                                                                    |                                                                                                    | Quit                                                                                                    |
|                                                                                                    |                                                                                                    | Jser manual                                                                                                    |

Figure 51: Error Messages

# **GLOSSARY**

| Term                       | Definition                                                                                                    |
|----------------------------|----------------------------------------------------------------------------------------------------|
| Autonomous (organisation)  | An autonomous organisation is an organisation that is independent of                                                                                                    |
|                            | other legal entities it might be related to, is self-governing, and will                                                                                                    |
|                            | typically make its own decisions about how to spend its money and                                                                                                    |
|                            | what its business focus is. An independent organisation usually has its                                                                                                    |
|                            | own management.                                                                                                    |
| Beneficiary                | A Legal Entity which can participate in a FP7 grant.                                                                                                    |
| Bona-fide organisation     | Not a Legal entity, but may act as an enterprise grouping other legal                                                                                                    |
|                            | entities.                                                                                                    |
| Coordinator                | The participant designated as the coordinator in a consortium and in                                                                                                    |
|                            | the grant agreement                                                                                                    |
| Document Management        | The Document Management Facility is available from the Documents                                                                                                    |
| Facility                   | tab page in the URF Update Panel, which enables self-registrants to                                                                                                    |
|                            | upload supporting documents.                                                                                                    |
| EAC                        | European Commission General Directorate for Education and Culture                                                                                                    |
| EAC-EA                     | The European Commission's Education, Audiovisual and Culture Executive Agency (Executive Agency) is responsible for the implementation of the centralised Actions of the Erasmus+ Programme. |
| ECAS                       | European Commission's user Authentication Service                                                                                                    |
| EC Officer                 | European Commission's Project/Scientific Officer or Administrative                                                                                                    |
|                            | Officer representing the European Commission during the negotiations.                                                                                                    |
| Enterprise                 | Any Legal Entity engaged in an economic activity, irrespective of its                                                                                                    |
|                            | legal form. This includes commercial companies but also, in particular,                                                                                                    |
|                            | self-employed persons and family businesses engaged in craft or other                                                                                                    |
|                            | activities, and partnerships or associations regularly engaged in an                                                                                                    |
|                            | economic activity.                                                                                                    |
| FP7                        | 7 <sup>th</sup> Framework Programme of Research and Technological                                                                                                    |
|                            | Development of the European Commission.                                                                                                    |
| IAM                        | Identity and Access Management                                                                                                    |
| International organisation | An intergovernmental organisation, other than the European                                                                                                    |
|                            | Community, which has legal personality under international public law,                                                                                                    |
|                            | as well as any specialised agency set up by such an international                                                                                                    |
|                            | organisation.                                                                                                    |
| Legal Commitment           | Legal base of the obligations and rights between the Commission and another legal entity.                                                                                                    |

| Term                              | Definition                                                                                                    |
|-----------------------------------|----------------------------------------------------------------------------------------------------|
| Legal Entity                      | An abstraction representing rights and obligations with regard to law<br>and possessions. A legal entity is said to have legal personality.<br>Any organisation registered as a legal entity ("personne morale") under<br>the law applicable to it, or any natural person acting in a legal relation<br>("personne physique"), which enters in relation with the Commission:<br>contractor (legal entity), supplier, customer, beneficiary, person |
| Legal Person or Natural<br>Person | A legal abstraction representing rights and obligations with regards to<br>national law of its place of establishment, community law or<br>international law, and possessions. It is opposed to natural persons. A<br>legal person can group other legal entities (natural or legal), or contain<br>only possessions (e.g. foundation).                                                                                                    |
| Natural Person                    | The legal entity corresponding to a human being. A natural person can be an enterprise and can be registered in a trade register.                                                                                                    |
| National Agencies                 | Organisations has appointed by each Erasmus+ Programme Country<br>to implement the Programme at national level and to act as the link<br>between the European Commission and participating organisations at<br>national, regional and local level.                                                                                                    |
| Organisation                      | A legal entity or bona-fide organisation.                                                                                                    |

| Term                      | Definition                                                                   |
|---------------------------|------------------------------------------------------------------------------|
| Participant               | Any legal or natural person, that has some dealings with FP or CIP           |
|                           | programmes. For example: Legal Entity as partner to a grant                  |
|                           | agreement, department or institute of such, person working in                |
|                           | participating organisation and relevant to the programmes, expert.           |
|                           | Participants are external to the Commission.                                 |
|                           | In order to structure this participant concept into further details, a clear |
|                           | distinction should be made between:                                          |
|                           | The "executing participant" proposing and executing an action (e.g. a        |
|                           | department within a university or an independent expert)                     |
|                           | The "participating legal entity" endorsing the responsibility of this        |
|                           | proposition and execution (e.g. a university or the expert as a legal        |
|                           | natural person). "A participating legal entity is any Legal Entity that has  |
|                           | participated, participates, or will participate in the programmes of FP      |
|                           | and CIP, whether in Grant Agreements, contracts or proposals only"           |
|                           | (List of Agreements PDM/URF WG, as of 14th January 2007).                    |
|                           | "Contacts" by the executing participants and participating legal entities    |
|                           | for exchange of information (e.g. a professor within the university          |
|                           | department, the financial officer of the university, an expert him/herself,  |
|                           | etc.). Contacts typically play roles within participating entities and may   |
|                           | have a specific address.                                                     |
|                           | It is worth to notice that the "executing participant" and the               |
|                           | "participating legal entity" can be the same legal entity (e.g. a private    |
|                           | company) or that several legal entities could collectively endorse the       |
|                           | responsibility for a single executing participant (case of a consortium).    |
| PIC (Participant Identity | Participant Identity Code is a unique ID of an organisation. The PIC is      |
| Code)                     | a 9 digits code obtained through URF registration and used in each           |
|                           | step of the process to identify an organisation. The PIC received            |
|                           | during registration needs to be validated by the VS, and will then           |
|                           | become permanent.                                                            |
| PIC                       | Participant Identification Code.                                             |
| Private body or private   | A legal person mainly governed by public law (in particular concerning       |
| corporation               | establishment, composition and audit).                                       |
| Public Body               | A Public Body is a Legal Entity established as such by national laws         |
|                           | and international organisations.                                             |
|                           |                                                                              |

| Term                 | Definition                                                                   |
|----------------------|------------------------------------------------------------------------------|
| REA                  | Research Executive Agency                                                    |
| Registration Wizard  | The Registration Wizard is a facility offering easy and user-friendly        |
|                      | organisation registration procedure to the registrants, using step-by-       |
|                      | step screen forms with all the required fields and lists for entry of        |
|                      | organisation registration data.                                              |
|                      | The Registration Wizard is invoked from the EAC Participant Portal           |
|                      | page when the user starts a new organisation registration or resumes a       |
|                      | draft registration.                                                          |
| SME                  | <u>S</u> mall and <u>M</u> edium-sized <u>Enterprise</u> .                   |
| SOA                  | Service-Oriented Architecture                                                |
| SSO                  | Single Sign On.                                                              |
| Supporting documents | Official documents (in any of the EU official language) to be provided       |
|                      | by participants as justification of their declared administrative, financial |
|                      | or legal data.                                                               |
| URF                  | The Unique Registration Facility. This is a service providing unique         |
|                      | registration for participants in the Framework Programmes at proposal        |
|                      | and contract stages. It encompasses a set of rules for data acquisition      |
|                      | and validation.                                                              |